# Início MFC-8880DN **Guia de Instalação Rápida**

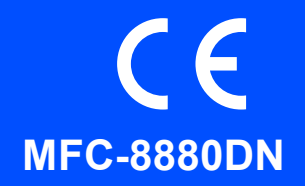

Antes de utilizar o aparelho, leia este Guia de Instalação Rápida para saber como efectuar a configuração e instalação correctas.

Para visualizar o Guia de Instalação Rápida noutras línguas, visite [http://solutions.brother.com/.](http://solutions.brother.com/)

# **IMPORTANTE**

**Ainda NÃO ligue o cabo de interface.**

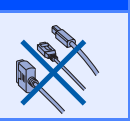

# **1 Desempacote o aparelho e verifique os componentes**

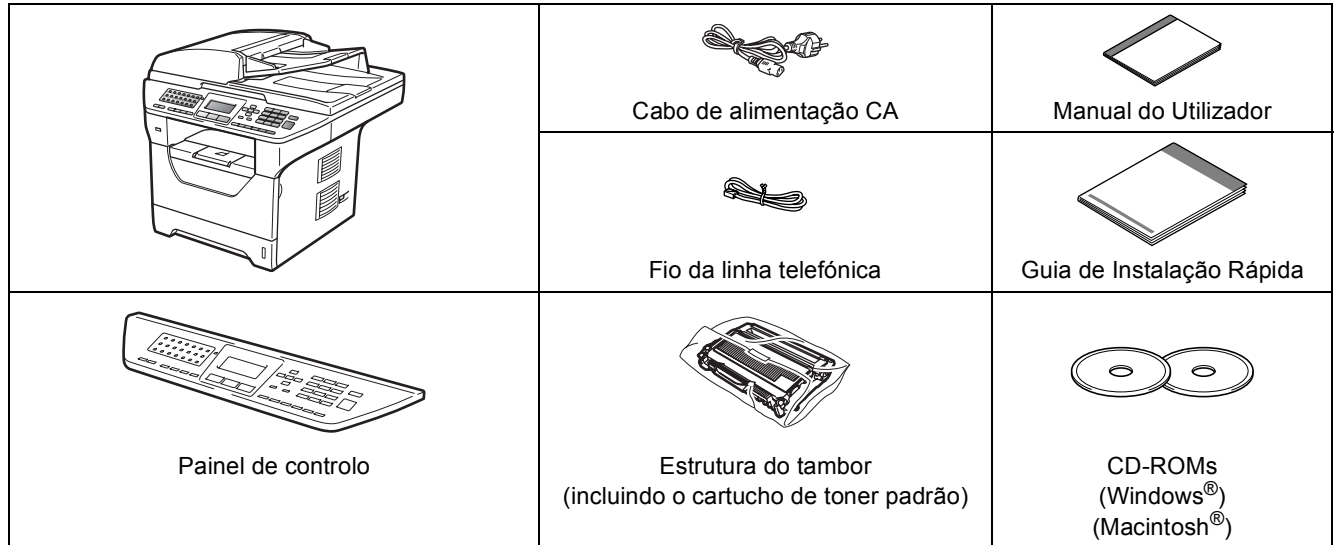

### **ADVERTÊNCIA**

**São utilizadas bolsas de plástico na embalagem do seu aparelho. Mantenha as bolsas de plástico fora do alcance dos bebés e das crianças.**

### **Nota**

- *Os componentes incluídos na caixa podem diferir conforme o país.*
- *Guarde todos os materiais de embalagem e a própria caixa para a eventualidade de ter de devolver o aparelho.*
- *O cabo de interface não é um acessório incluído. Compre o cabo de interface adequado para a interface que pretende utilizar (USB, Paralela ou Rede).*

#### *Cabo USB*

- *Certifique-se de que utiliza um cabo USB 2.0 (Tipo A/B) com menos de 2 metros.*
- *NÃO ligue o cabo de interface nesta altura. A ligação do cabo de interface é feita durante o processo de instalação do MFL-Pro.*
- *Ao utilizar um cabo USB, certifique-se de que liga o mesmo à porta USB do computador e não a uma porta USB num teclado ou concentrador USB sem fonte de alimentação.*

#### *Cabo paralelo*

*NÃO utilize um cabo de interface paralela com mais de 2 metros. Utilize um cabo de interface blindado compatível com IEEE 1284.*

#### *Cabo de rede*

*Utilize um cabo de par entrelaçado directo Category5 (ou superior) para Fast Ethernet Network 100BASE-TX ou 10BASE-T.*

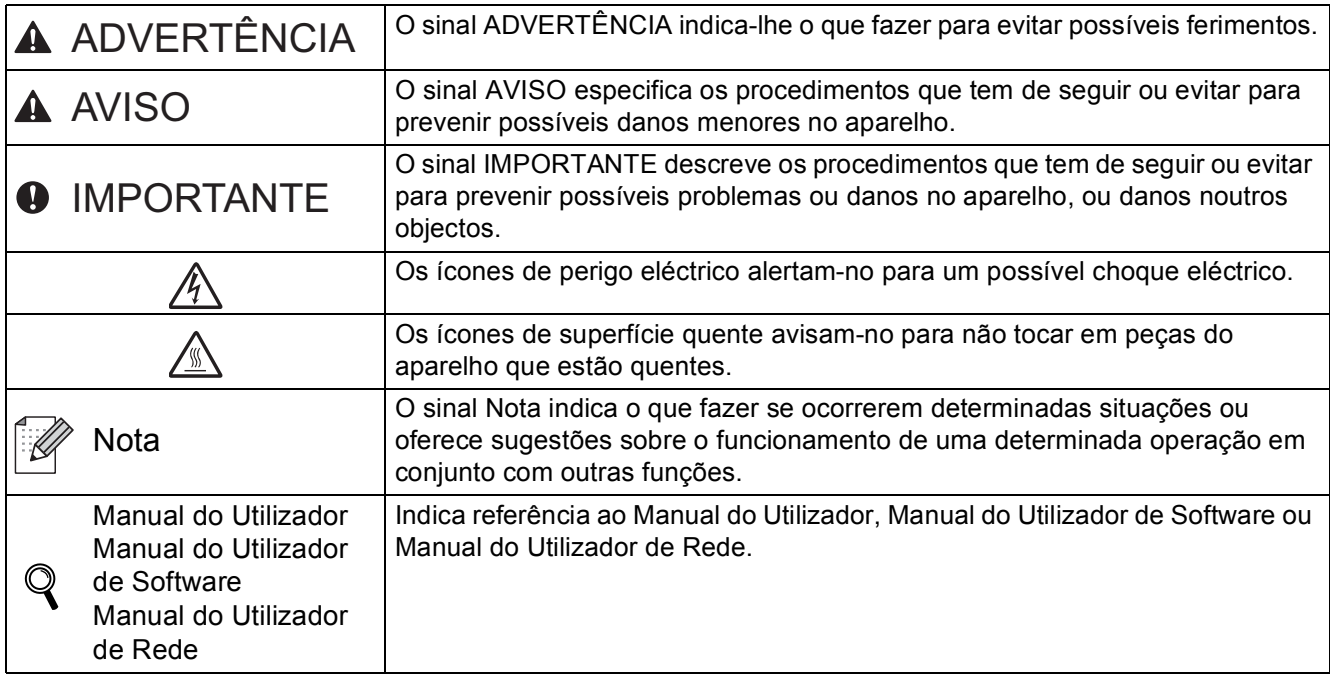

#### **Símbolos utilizados neste manual**

# A AVISO

Quando transportar o aparelho, faça-o através das pegas laterais que estão sob o scanner. NÃO transporte o aparelho segurando-o pela parte inferior.

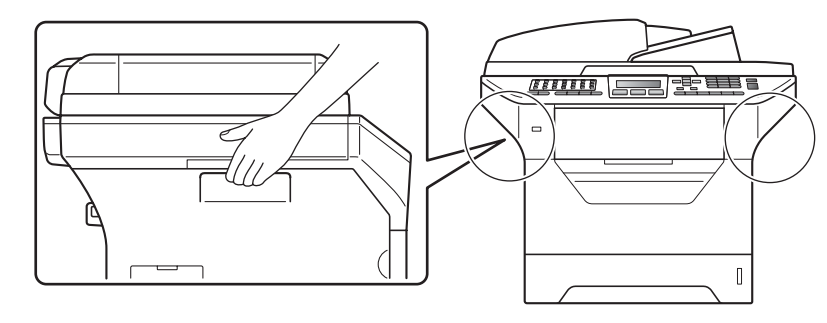

# **Nota**

*Mantenha um espaço mínimo livre em redor do aparelho tal como indicado na ilustração.*

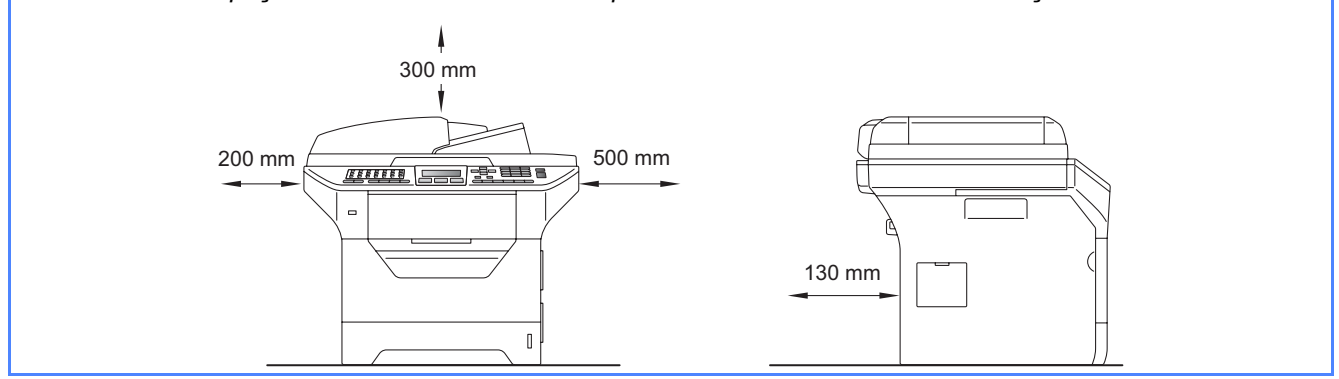

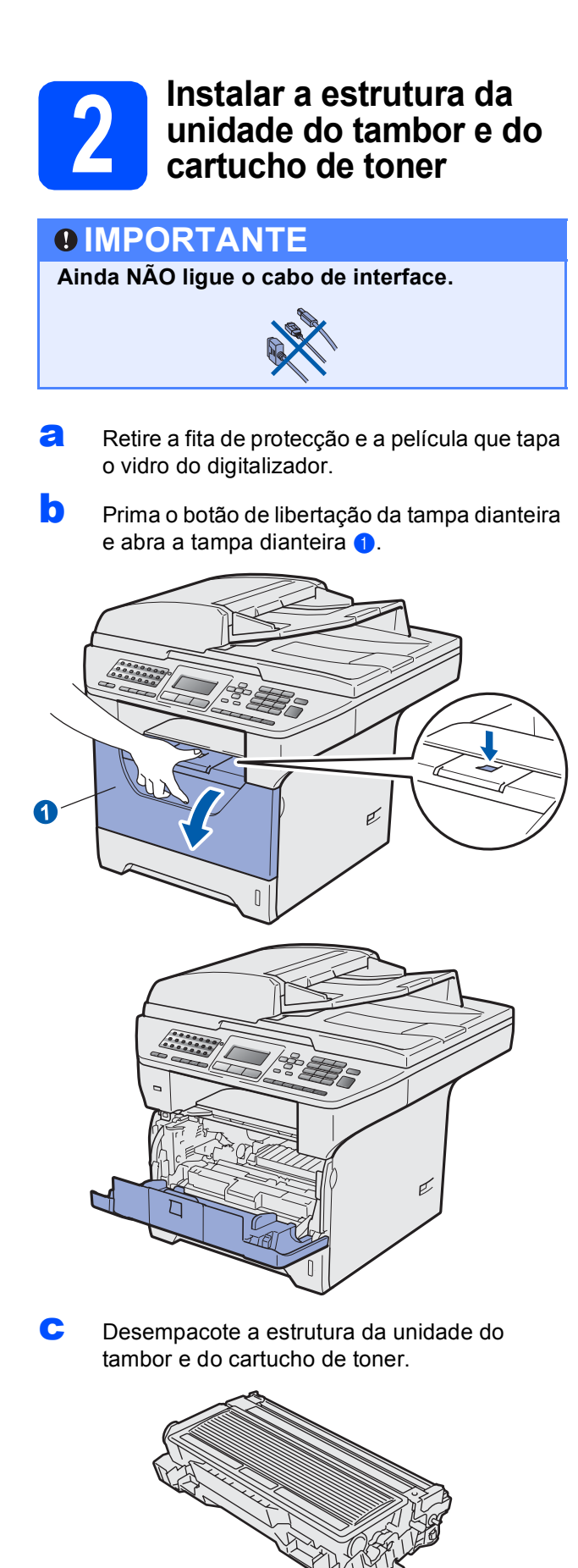

cuidadosamente, agite-o várias vezes para distribuir o toner uniformemente na estrutura.

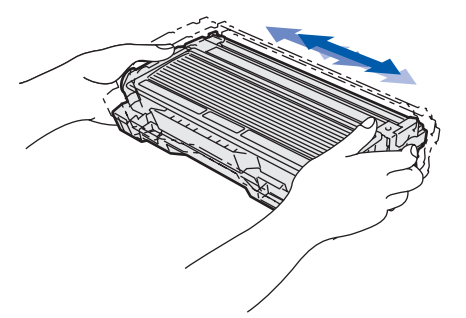

e Insira a unidade do tambor no aparelho até a encaixar.

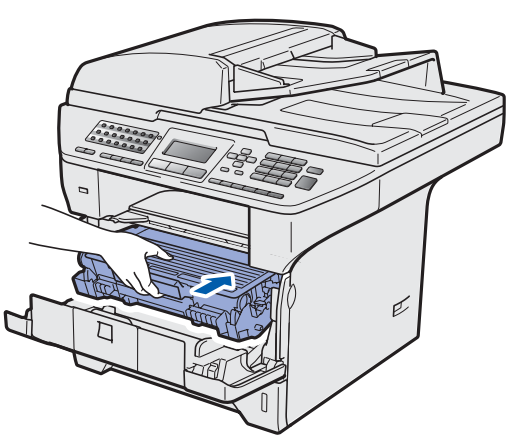

f Feche a tampa dianteira da máquina.

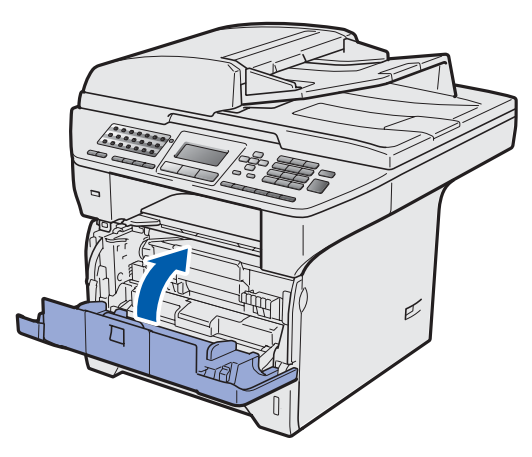

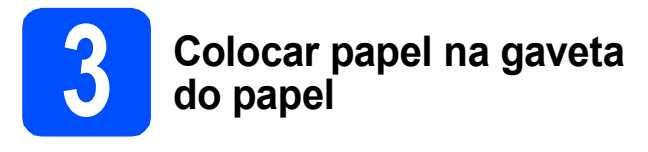

**a** Puxe o tabuleiro de papel totalmente para fora do aparelho.

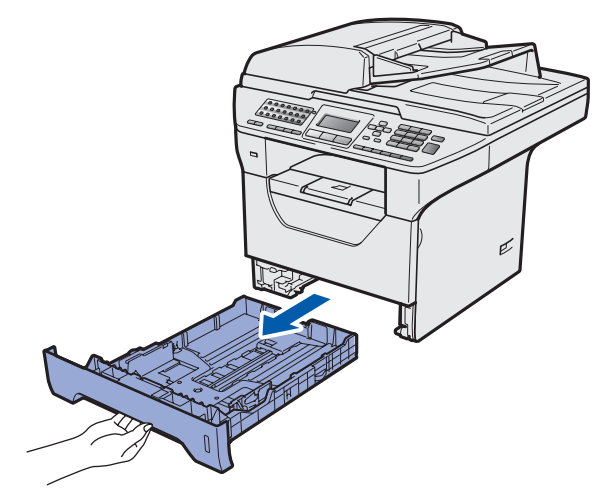

**b** Enquanto prime o manípulo azul de desbloqueio das guias de papel (a, deslize as guias de papel para que se ajustem ao tamanho do papel que está a colocar na gaveta. Certifique-se de que as guias estão instaladas firmemente nas ranhuras.

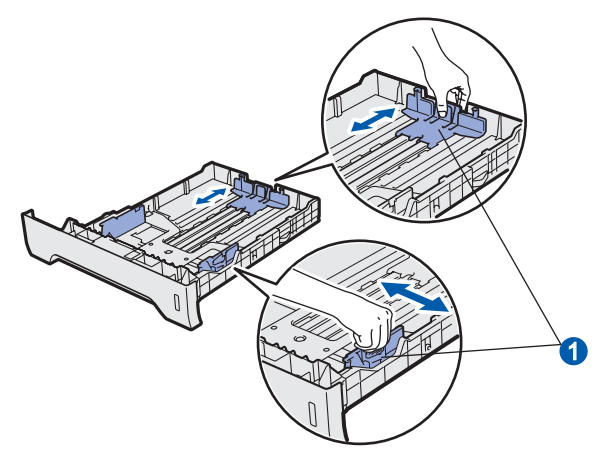

**C** Folheie a pilha de papel para evitar o seu encravamento ou alimentação errada.

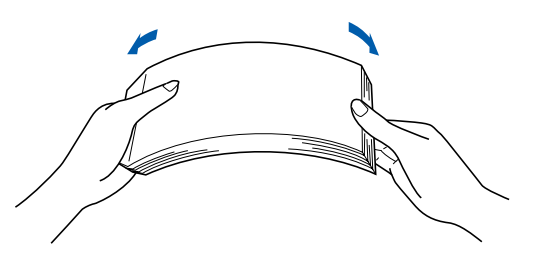

d Coloque papel na gaveta e certifique-se de que o papel está abaixo da marca máxima de papel **a.** O lado onde vai imprimir tem de estar virado para baixo.

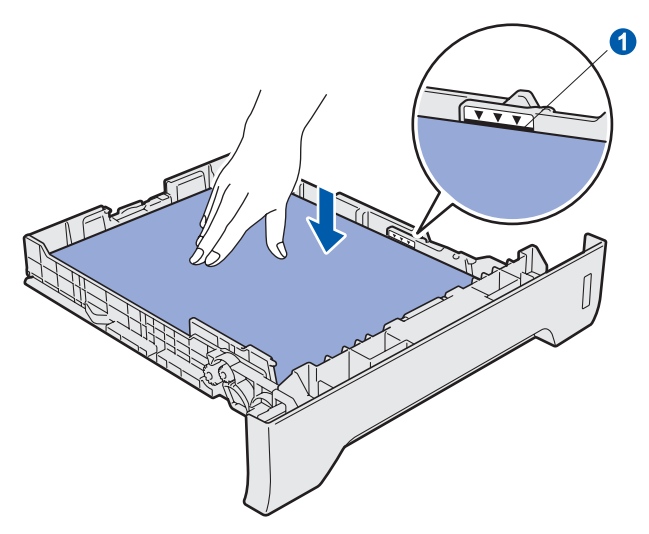

#### **IMPORTANTE**

**Certifique-se de que as guias de papel tocam nos lados do papel para que este deslize correctamente.**

- e Volte a colocar a gaveta do papel firmemente no aparelho. Certifique-se de que está totalmente inserido no aparelho.
- $\mathbf f$  Abra a aba do suporte  $\mathbf o$  para impedir que o papel deslize e caia da gaveta de saída face para baixo.

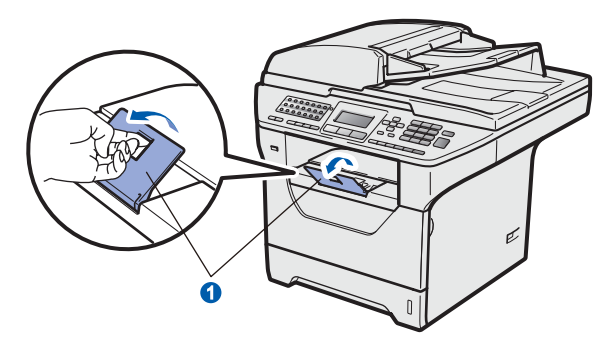

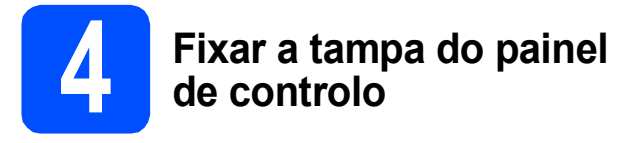

a Abra a tampa dos documentos.

 $\bullet$  Escolha o seu idioma e fixe o painel de controlo no aparelho.

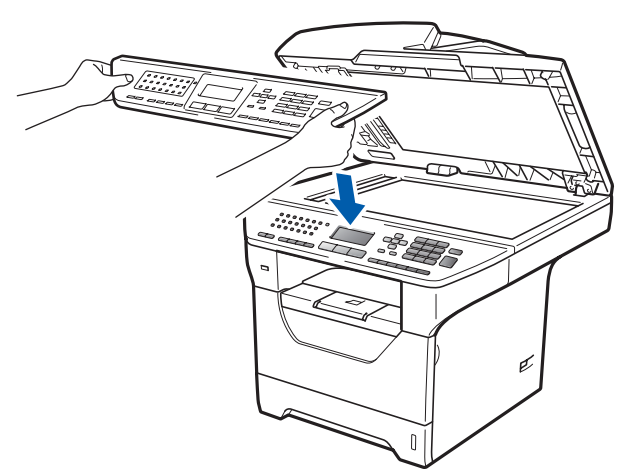

## **Nota**

*Se a tampa do painel de controlo nâo for fixado correctamente, as teclas do painel de controlo poderiam nâo funcionar.*

<span id="page-5-0"></span>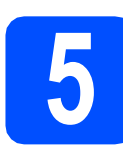

# **5 Libertar o bloqueio do digitalizador**

Empurre o manípulo  $\bullet$  na direcção indicada para desbloquear o digitalizador.

(O manípulo cinzento de bloqueio do digitalizador fica do lado esquerdo, atrás, por baixo da tampa dos  $d$ ocumentos  $\left( 2. \right)$ 

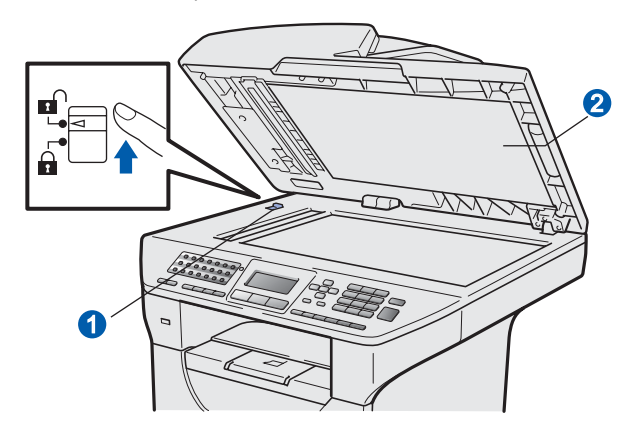

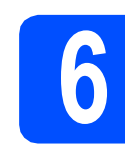

### **6 Ligar o cabo de alimentação e a linha telefónica**

#### **IMPORTANTE**

**Ainda NÃO ligue o cabo de interface.** 

**a** Certifique-se de que o interruptor de energia do aparelho está desligado. Ligue o cabo de alimentação CA ao aparelho.

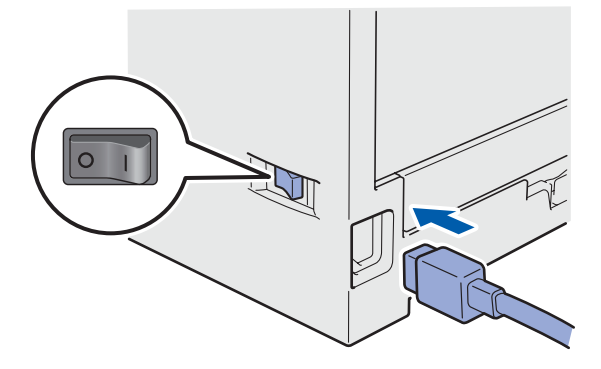

**b** Ligue o cabo de alimentação CA a uma tomada CA. Ligue o interruptor de energia.

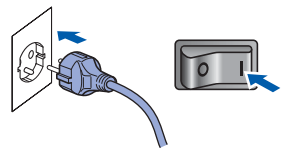

C Lique o fio da linha telefónica. Lique uma ponta do cabo da linha telefónica à tomada do aparelho com a marca **LINE** e a outra ponta a uma tomada de parede modular.

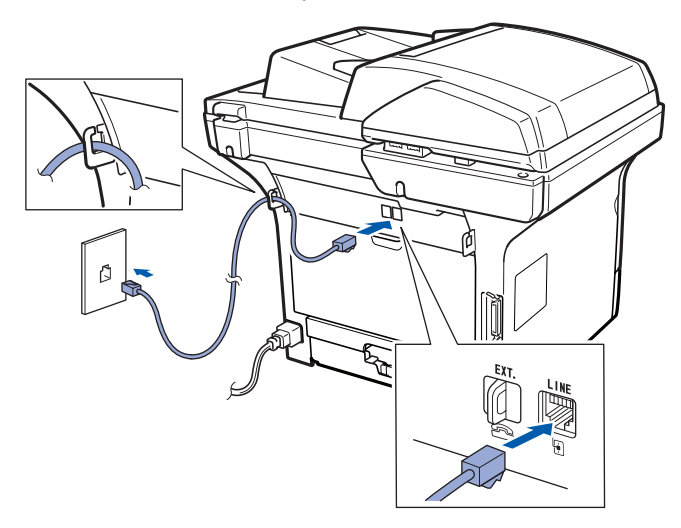

#### **IMPORTANTE**

**O fio da linha telefónica TEM de estar ligado à tomada do aparelho com a marca LINE.**

# **ADVERTÊNCIA**

**O aparelho tem de estar ligado à terra através de uma ficha com ligação à terra.**

**Como o aparelho está ligado à terra através da tomada eléctrica, pode proteger-se de possíveis situações de perigo eléctrico derivados da rede telefónica mantendo o cabo de alimentação ligado ao aparelho quando o liga a uma linha telefónica. De igual modo, pode proteger-se quando pretender mudar o aparelho de lugar, desligando a linha telefónica primeiro e, em seguida, o cabo de alimentação.**

**Nota**

*Se partilhar uma linha telefónica com um telefone externo, efectue as ligações conforme mostrado abaixo.*

*Antes de ligar o telefone externo, retire a tampa de protecção* a *da entrada da linha telefónica EXT. do aparelho.*

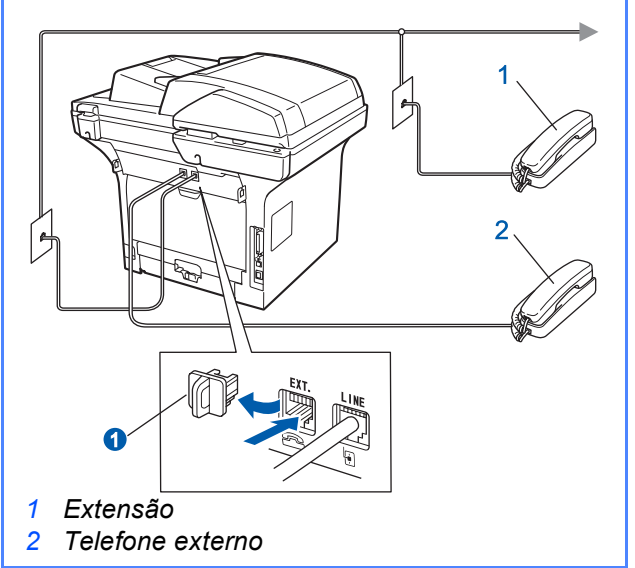

**Nota**

*Se partilhar uma linha telefónica com um atendedor de chamadas externo, efectue as ligações conforme mostrado abaixo.*

*Antes de ligar o atendedor de chamadas externo, retire a tampa de protecção* a *da entrada da linha telefónica EXT. do aparelho.*

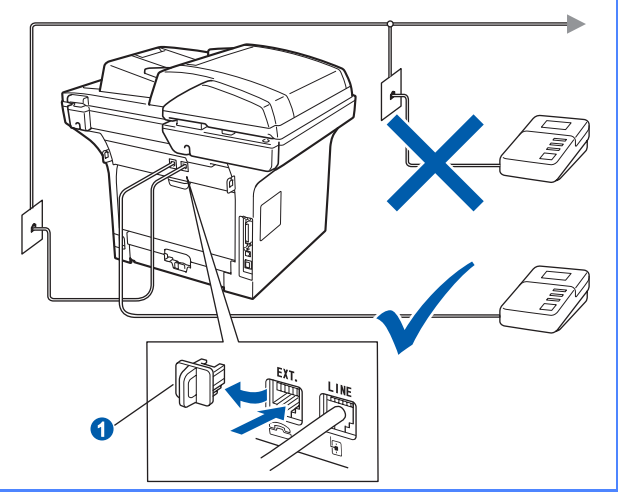

*Defina o modo de recepção como TAD externo se tiver um atendedor de chamadas externo. Consulte* [Seleccionar um](#page-7-0)  [modo de recepção](#page-7-0) *na página 8. Para mais informações, consulte* Ligar um TAD (dispositivo de atendimento automático) externo *no Capítulo 7 do* Manual do Utilizador*.*

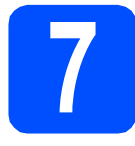

# **7 Seleccionar o País**

Deve seleccionar o seu País de maneira que o aparelho funcione correctamente com as linhas de telecomunicações locais em cada País.

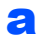

**a** Certifique-se de que liga a energia ligando o cabo de alimentação e o interruptor.

<span id="page-7-2"></span>**b** Prima  $\sim$  ou  $\sim$  para seleccionar o país (España ou Portugal).

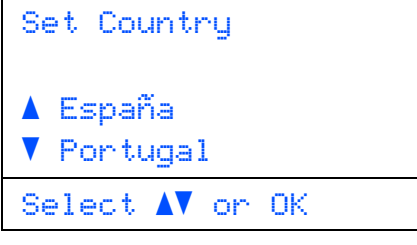

Prima **OK** quando o LCD mostra o seu País.

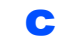

C O LCD pede-lhe de confirmar de novo o País.

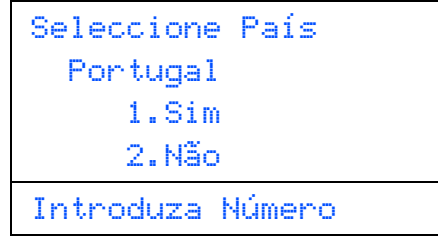

- d Se o LCD mostra o País correcto, prima **1** para ir para o Passo [e](#page-7-1).
	- $-0U-$

Prima 2 para ir para o Passo **[b](#page-7-2)** para seleccionar de novo o País.

<span id="page-7-1"></span>e Após o LCD ter mostrado Aceite por dois segundos, o computador reinicia automaticamente. Depois de reiniciar o computador, o LCD indica Aguarde.

### **Nota**

*Se aparecer Digit. Bloqueado no LCD, liberte de imediato o bloqueio do digitalizador e prima Parar/Sair. (Consulte* [Libertar o bloqueio](#page-5-0)  [do digitalizador](#page-5-0) *na página 6.)*

<span id="page-7-0"></span>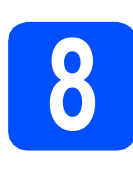

# **8 <b>Seleccionar um modo de**<br>**8 Pecepção recepção**

Existem quatro modos de recepção possíveis: Somente Fax, Fax/Tel, Manual e TAD externo.

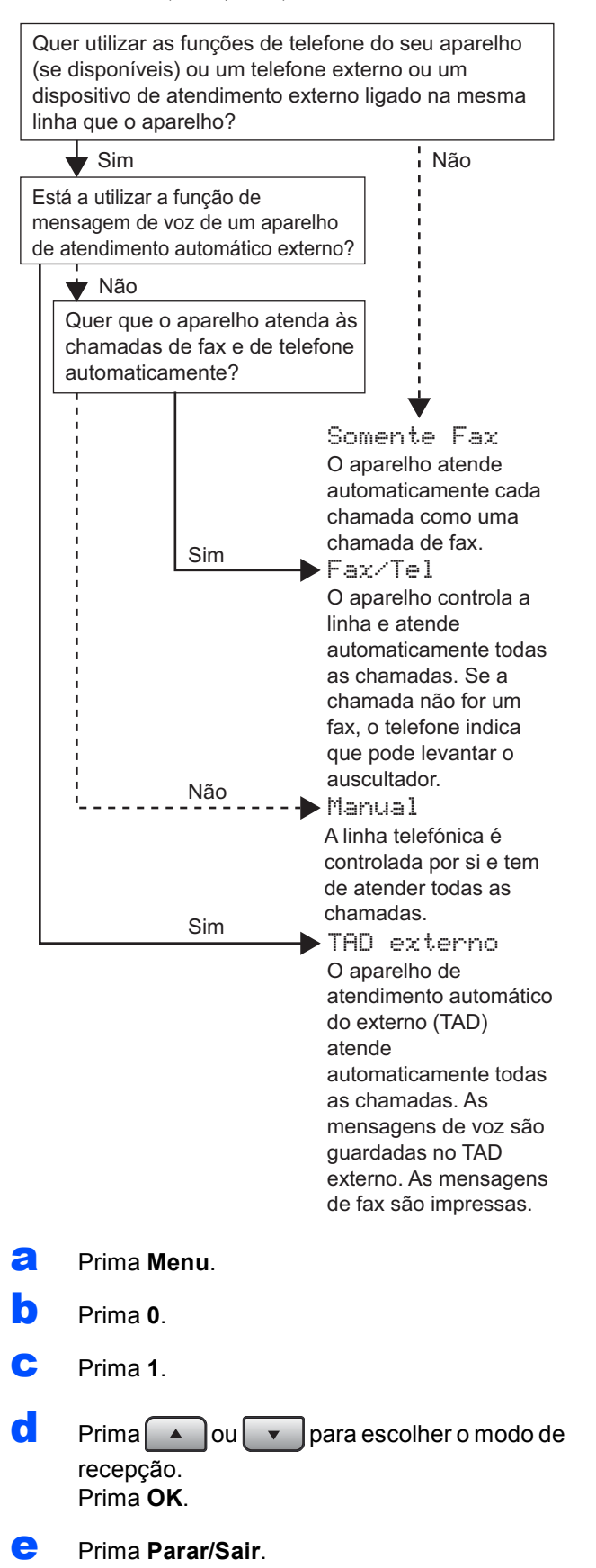

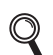

*Para mais informações, consulte* Receber um fax *no Capítulo 6 do* Manual do Utilizador*.*

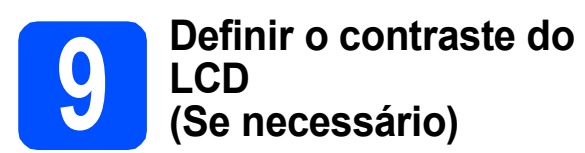

Se tiver dificuldades em ler o LCD, experimente alterar a definição de contraste.

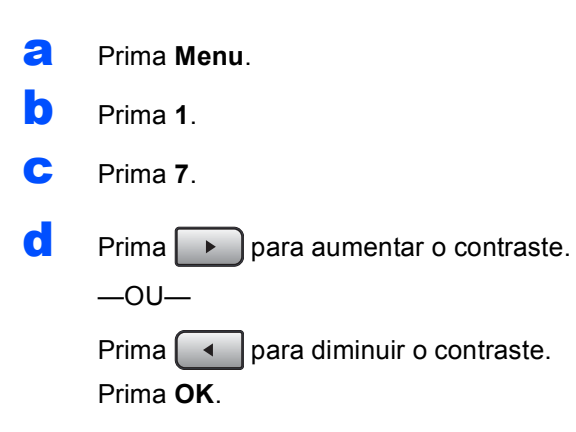

e Prima **Parar/Sair**.

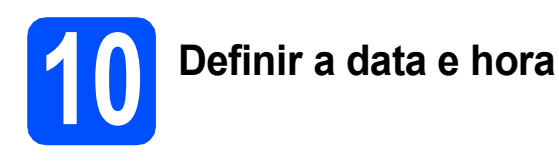

O aparelho indica a hora e, se tiver configurado a ID da estação, a data e a hora serão adicionadas a todos os faxes que enviar.

- a Prima **Menu**.
- b Prima **0**.
- c Prima **2**.
- **d** Introduza os últimos dois dígitos do ano no teclado de marcação e, em seguida, prima **OK**.

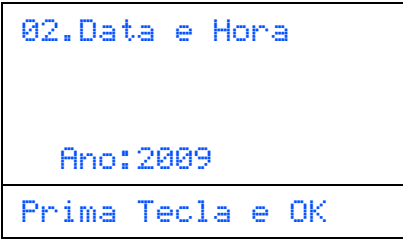

(Por ex., introduza **0**, **9** para 2009.)

e Introduza os dois dígitos do mês no teclado de marcação e, em seguida, prima **OK**.

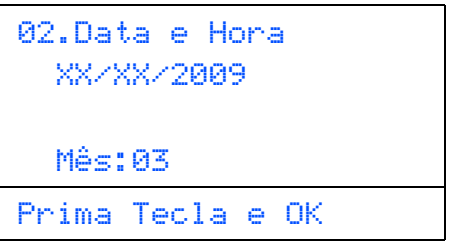

(Por ex., introduza **0**, **3** para Março.)

**f** Introduza os dois dígitos do dia no teclado de marcação e, em seguida, prima **OK**.

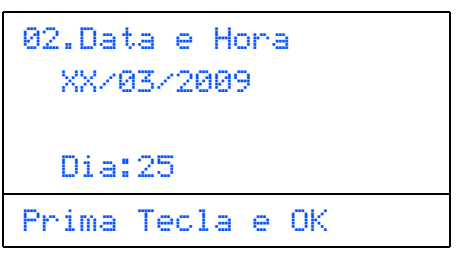

(Por ex., introduza **2**, **5**.)

**C** Introduza a hora no formato de 24 horas no teclado de marcação e, em seguida, prima **OK**.

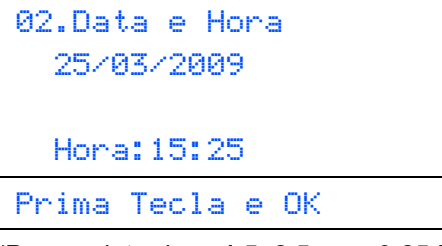

(Por ex., introduza **1 5**, **2 5** para 3:25 P.M.)

h Prima **Parar/Sair**.

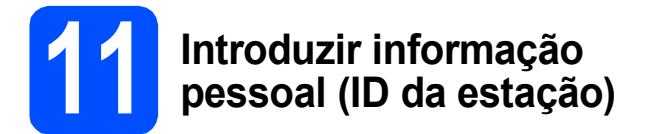

Deve armazenar o seu nome e número de fax para que sejam impressos em todas as páginas de fax que enviar.

<span id="page-9-0"></span>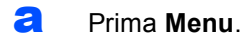

- b Prima **0**.
- c Prima **3**.
- di Introduza o seu número de fax (até 20 dígitos) no teclado de marcação e, em seguida, prima **OK**.

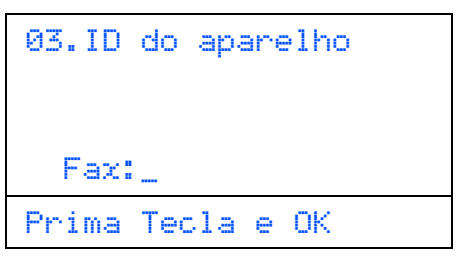

e Introduza o seu número de telefone (até 20 dígitos) no teclado de marcação e, em seguida, prima **OK**. Se o seu número de telefone e número de fax for o mesmo, introduza o mesmo número novamente.

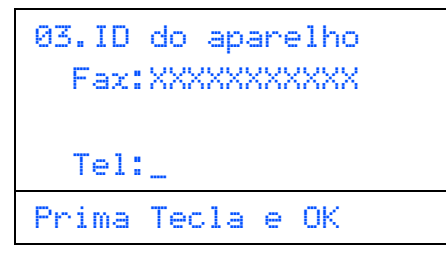

ficto Utilize o teclado de marcação para introduzir o seu nome (até 20 caracteres), e em seguida prima **OK**.

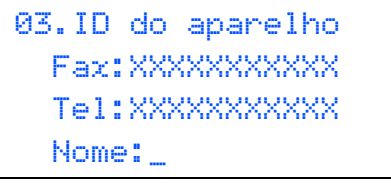

Prima Tecla e OK

#### **Nota**

- *Consulte a seguinte tabela para introduzir o seu nome.*
- *Se precisar de introduzir um carácter que está na mesma tecla que o último carácter, prima para mover o cursor para a direita.*
- *Se introduziu uma letra incorrectamente e pretende alterá-la, prima*  $\boxed{\bullet}$  ou **para** *mover o cursor para o carácter errado, prima Limpar/Voltar.*

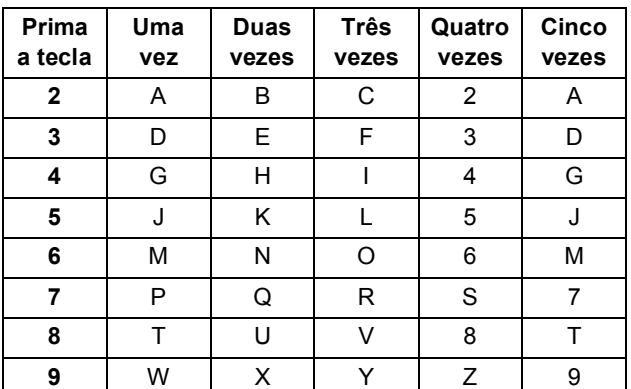

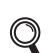

- *Para mais informações, consulte* Introduzir texto *no* Manual do Utilizador*.*
- g Prima **Parar/Sair**.

#### **Nota**

*Se se enganar e quer começar de novo, prima Parar/Sair e vá para o passo* [a](#page-9-0)*.*

**12 Relatório de transmissão de fax**

O aparelho Brother inclui um Relatório de verificação da transmissão que pode ser utilizado para confirmar que enviou um fax. Este relatório indica o nome ou número de fax do destinatário, a data, a hora e a duração da transmissão, o número de páginas transmitidas e se a transmissão foi ou não bem sucedida. Se quiser utilizar a função Relatório de transmissão de fax, consulte o Capítulo 11, *Imprimir relatórios*, no *Manual do Utilizador*.

# **13** Definir o modo de<br>
pulso<br>
pulso **marcação por tom ou pulso**

O seu aparelho vem definido para um serviço de marcação por tom. Se tiver um serviço de marcação por pulso (rotativo), é necessário alterar o modo de marcação.

a Prima **Menu**. b Prima **0**. c Prima **4**.  $\overline{a}$  Prima  $\overline{a}$  ou  $\overline{v}$  para escolher Pulso (ou Tom). Prima **OK**. e Prima **Parar/Sair**.

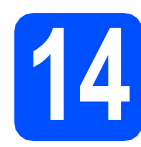

# **14 Definir o tipo de linha telefónica**

Se estiver a ligar a máquina a uma linha com PABX (PBX) ou RDIS para enviar e receber faxes, é também necessário alterar o tipo de linha telefónica em conformidade, efectuando os seguintes passos.

- a Prima **Menu**.
- b Prima **0**.
- c Prima **6**.
- **d** Prima  $\sim$  ou  $\sim$  para escolher PBX, ISDN ou Normal.

#### Prima **OK**.

Proceda de uma das seguintes formas:

- Se seleccionar ISDN ou Normal, vá para o passo [h](#page-10-0).
- $\blacksquare$  $\blacksquare$  Se seleccionar PBX, vá para o passo e.

<span id="page-10-1"></span>**e** Proceda de uma das seguintes formas:

- Se pretende alterar o número do prefixo actual, prima **1** e vá para o passo [f](#page-10-2).
- Se não pretende alterar o número do prefixo actual, prima **2** e vá para o passo [h](#page-10-0).

```
Nota
```
*A predefinição é "!". Quando prime Tel/R, "!" será visualizado no LCD.*

<span id="page-10-2"></span>Introduza o seu número Prefixo (até 5 dígitos) no teclado de marcação e, em seguida, prima **OK**.

#### **Nota**

*Pode utilizar os números de 0 a 9 . # . \* e !. (Prima Tel/R para visualizar "!".)* 

*Não poderá utilizar ! com outros números ou caracteres.*

*Se o seu sistema telefónico requer um intervalo de remarcação, prima Tel/R para introduzir o intervalo.*

**C** Prima  $\Box$  ou  $\Box$  para seleccionar Lig ou Sempre e prima **OK**.

#### **Nota**

- *Se seleccionar Lig, ao premir Tel/R (no ecrã aparece "!") pode aceder a uma linha externa.*
- *Se seleccionou Sempre, pode aceder a uma linha externa sem premir Tel/R.*
- <span id="page-10-0"></span>h Prima **Parar/Sair**.

### **Nota**

#### *PBX e TRANSFER*

*O aparelho está inicialmente definido para Normal, o que permite que seja ligado a uma linha PSTN (Rede Telefónica Pública Comutada) padrão. No entanto, muitos escritórios utilizam um sistema telefónico central ou Posto Particular de Comutação Automática (PABX). O aparelho pode ser ligado à maior parte dos tipos de PABX (PBX). A função de remarcação do aparelho suporta apenas o intervalo de remarcação (TBR). O TBR funciona com a maioria dos sistemas PABX (PBX), permitindo-lhe ter acesso a uma linha externa ou transferir chamadas para outra extensão. A função é activada quando Tel/R é premida.*

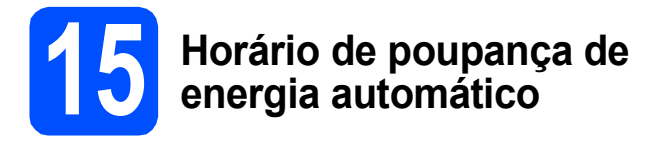

Pode configurar o aparelho para mudar automaticamente para o horário de poupança de energia. O aparelho reinicia-se avançando uma hora na Primavera e atrasando uma hora no Outono.

- a Prima **Menu**.
- b Prima **1**.
- c Prima **4**.
- **d** Prima  $\rightarrow$  ou  $\rightarrow$  para escolher Lig (ou Desl). Prima **OK**.
- e Prima **Parar/Sair**.

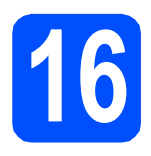

# **16 Escolher o tipo de ligação**

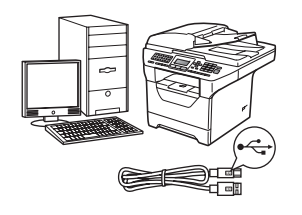

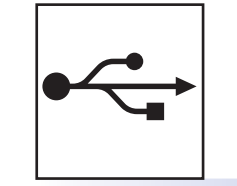

# **Para cabo de interface USB**

Windows<sup>®</sup>, vá para a [página 14](#page-13-0) Macintosh<sup>®</sup>, vá para a [página 18](#page-17-0)

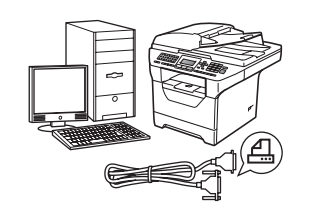

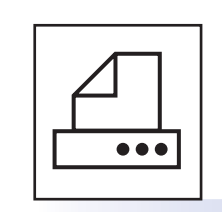

# **Para cabo de interface paralela**

Windows®, vá para a [página 20](#page-19-0)

# **Para rede com fios**

Windows<sup>®</sup>, vá para a [página 24](#page-23-0) Macintosh<sup>®</sup>, vá para a [página 28](#page-27-0)

**Para o Windows Server® 2003/ 2008, consulte o** *Manual do Utilizador de Rede* **no CD-ROM.**

**Windows**

**®**

**Macintosh**

**®**

**Windows Windows**®

> **Windows Windows®**

**Macintosh** │ Macintosh<sup>⑧</sup>

**Rede com fios**

Rede com fios

**Paralela**

Paralela

**USB**

13

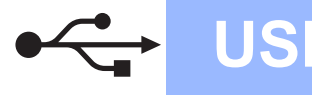

# <span id="page-13-0"></span>**Para os utilizadores de interface USB (Windows® 2000 Professional/XP/XP Professional x64 Edition/ Windows Vista®)**

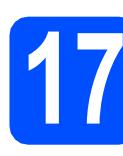

# **17 Antes da instalação**

**a** Certifique-se de que o computador está ligado e que entrou com direitos de administrador.

#### **IMPORTANTE**

- **Ainda NÃO ligue o cabo USB.**
- **Se tiver programas abertos, feche-os.**
- **Certifique-se de que não está instalado nenhum dispositivo de memória Flash USB no aparelho.**
- **O que aparece no ecrã pode diferir conforme o sistema operativo.**
- **O CD-ROM fornecido inclui o ScanSoft™ PaperPort™ 11SE. Este software suporta o Windows® 2000 (SP4 ou superior), XP (SP2 ou superior), XP Professional x64 Edition e Windows Vista®. Faça a actualização para o Windows® Service Pack mais recente antes de instalar o MFL-Pro Suite.**
- **b** Desligue e tire a ficha do aparelho da tomada CA e desligue o aparelho do computador, se já ligou um cabo interface.

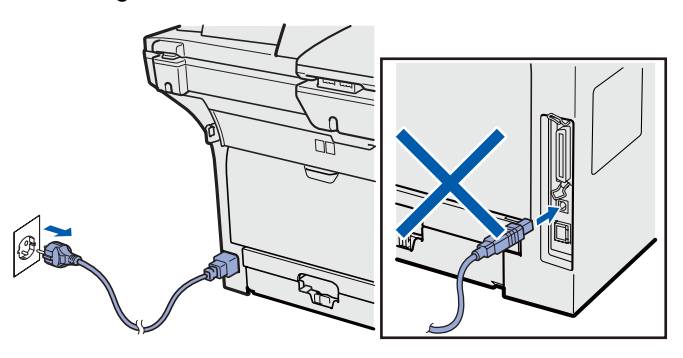

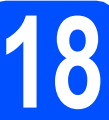

# **18 Instalação do MFL-Pro Suite**

**a** Introduza o CD-ROM fornecido na unidade de CD-ROM. Se surgir o ecrã de nome do modelo, seleccione o aparelho em questão. Se surgir o ecrã de idiomas, seleccione o idioma pretendido.

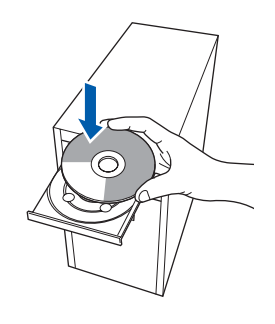

### **Nota**

*Se o ecrã da Brother não aparecer automaticamente, vá para O meu computador (Computador), faça duplo clique no ícone do CD-ROM e, em seguida, faça duplo clique em Start.exe.*

**b** O menu principal do CD-ROM surge no ecrã. Clique em **Instalação inicial**.

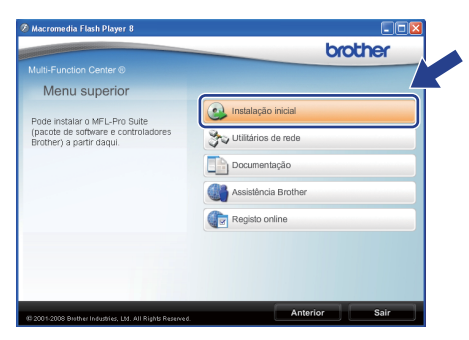

<span id="page-13-1"></span>c Clique em **Instalação de MFL-Pro Suite**.

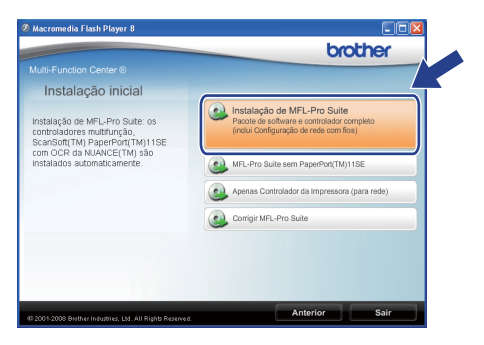

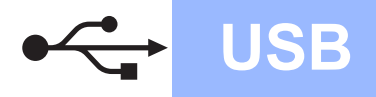

# **Windows USB ®**

### **Nota**

- *Se a instalação não continuar automaticamente, volte a abrir o menu principal ejectando e reintroduzindo o CD-ROM ou faça duplo clique no programa Start.exe na pasta raiz e continue a partir do passo* [c](#page-13-1) *para instalar o MFL-Pro Suite.*
- *No Windows Vista®, quando o ecrã Controlo de Conta de Utilizador aparecer, clique em Permitir.*

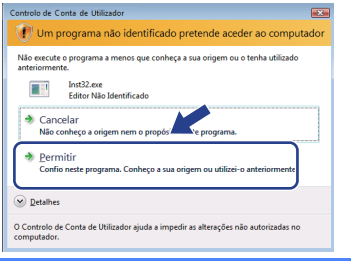

d Quando a janela **Contrato de licença** do ScanSoft™ PaperPort™ 11SE aparecer, clique em **Sim** se concordar com o **Contrato de licença** do Software.

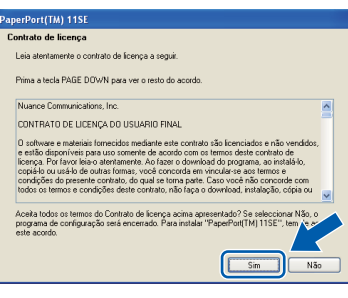

- e A instalação do ScanSoft™ PaperPort™ 11SE irá começar automaticamente e será seguida pela instalação do MFL-Pro Suite.
- f Quando a janela **Contrato de licença** do software Brother MFL-Pro Suite aparecer, clique em **Sim** se concordar com o **Contrato de licença** do Software.

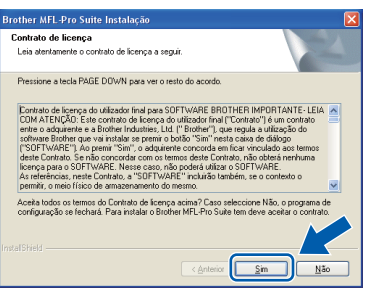

g Seleccione **Conexão Local** e clique em **Seguinte**. A instalação continua.

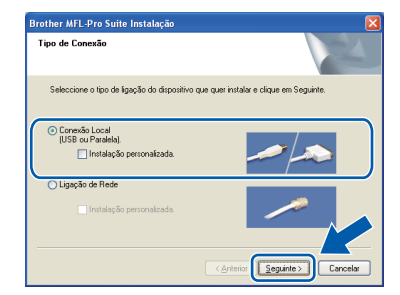

#### **Nota**

*Se pretende instalar o controlador PS (Controlador BR-Script da Brother), escolha Instalação personalizada. e siga as instruções do ecrã. Quando o ecrã Seleccionar funções aparecer, seleccione* 

*controlador PS da impressora e continue a seguir as instruções do ecrã.*

**h** Se não quiser monitorizar o estado do aparelho e notificações de erro a partir do computador, desactive

**Activar Monitor de estado** e, em seguida, clique em **Seguinte**.

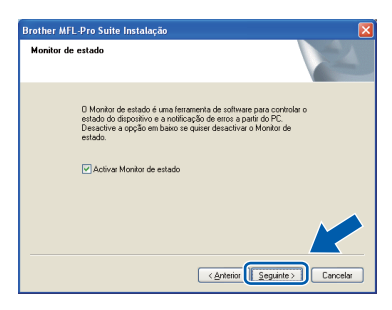

#### **Nota**

*No Windows Vista®, quando este ecrã aparecer, seleccione a caixa de verificação e clique em Instalar para concluir correctamente a instalação.*

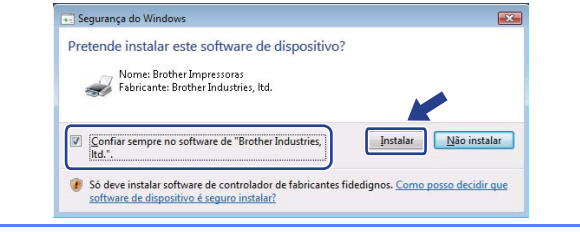

**i Quando este ecrã aparecer, vá para o passo** sequinte.

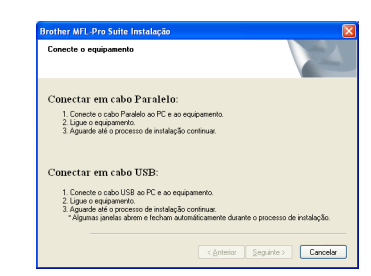

**USB**

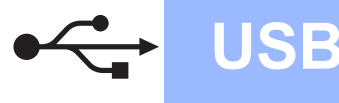

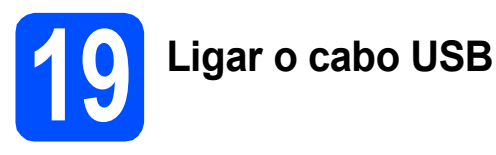

### **IMPORTANTE**

- **NÃO ligue o aparelho a uma porta USB de um teclado ou a um hub USB desligado.**
- **Ligue o aparelho directamente ao computador.**
- **a** Retire a etiqueta que tapa o conector da interface USB.

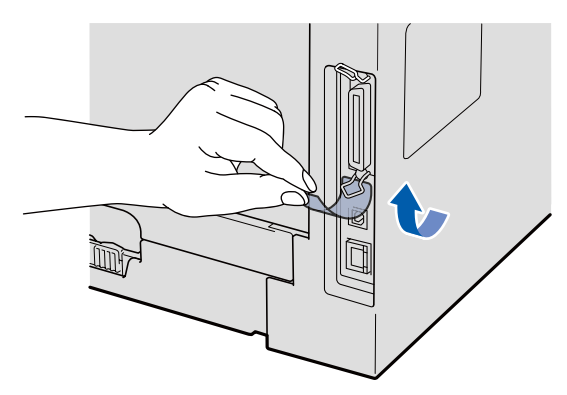

**b** Ligue o cabo USB ao conector USB do aparelho com o símbolo  $\leftarrow$ . Em seguida, ligue o cabo ao computador.

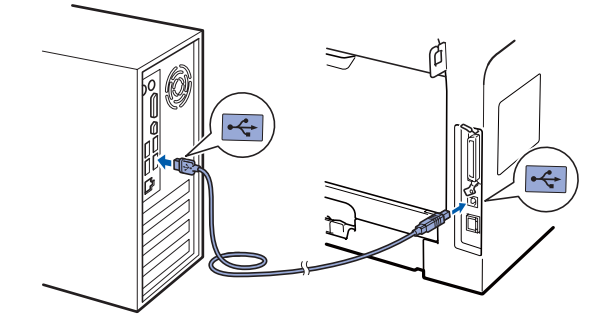

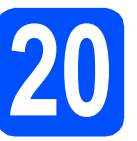

# **20 Ligar o cabo de alimentação**

a Ligue o cabo de alimentação CA a uma tomada CA. Ligue o interruptor de energia.

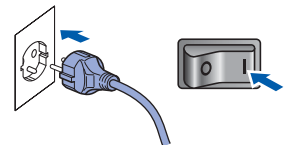

A instalação irá continuar automaticamente.

Os ecrãs de instalação aparecem uns a seguir aos outros.

#### **IMPORTANTE**

**NÃO cancele nenhum dos ecrãs durante a instalação. Poderão ser necessários alguns segundos para que apareçam todos os ecrãs.**

**b** Quando o ecrã **Registo online** é apresentado, efectue a sua selecção e siga as instruções do ecrã. Quanto tiver concluído o processo de registo, feche o browser web para regressar a esta janela.

Em seguida, clique em **Seguinte**.

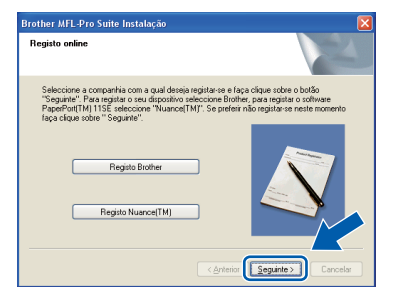

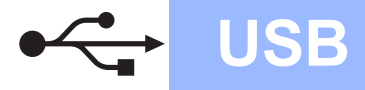

# **Windows USB ®**

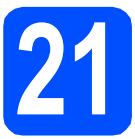

# **21 Concluir e reiniciar**

#### **a** Clique em **Concluir** para reiniciar o computador. Depois de reiniciar o computador, tem que entrar com direitos de administrador.

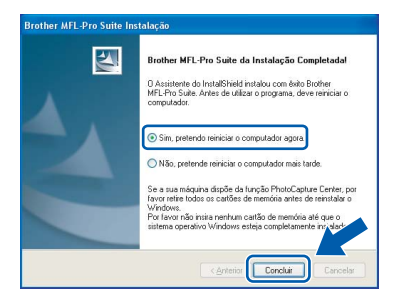

#### **Nota**

*Se aparecer uma mensagem de erro durante a instalação do software, execute Diagnóstico da Instalação localizado em Iniciar/Todos os programas/Brother /MFC-XXXX (onde MFC-XXXX é o nome do seu modelo).*

**b** Se este ecrã aparecer, seleccione a definição de actualização do firmware e clique em **OK**.

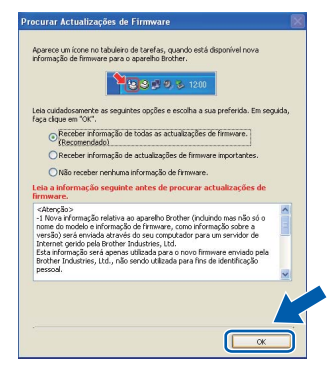

#### **Nota**

*É necessário acesso à Internet para a actualização do firmware.*

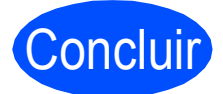

#### Concluir **A instalação está concluída.**

### **Nota**

#### *Controlador de impressora XML Paper Specification*

*O controlador da impressora XML Paper Specification é o controlador mais apropriado para imprimir a partir de aplicações que utilizam documentos XML Paper Specification. Para transferir o controlador mais recente, vá ao Brother Solutions Center em [http://solutions.brother.com/.](http://solutions.brother.com/)*

# <span id="page-17-0"></span>**Para os utilizadores de interface USB (Mac OS® X 10.3.9 ou superior)**

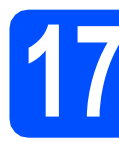

# **17 Antes da instalação**

**a** Certifique-se de que o aparelho está ligado e que o Macintosh® está também ligado. Tem que entrar com direitos de administrador.

#### **IMPORTANTE**

**Certifique-se de que não está instalado nenhum dispositivo de memória Flash USB no aparelho.**

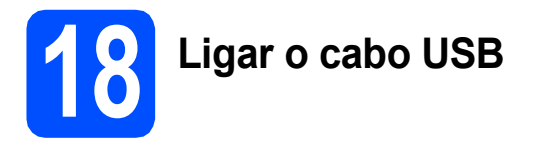

### **IMPORTANTE**

- **NÃO ligue o aparelho a uma porta USB de um teclado ou a um hub USB desligado.**
- **Ligue o aparelho directamente ao Macintosh®.**
- **a** Retire a etiqueta que tapa o conector da interface USB.

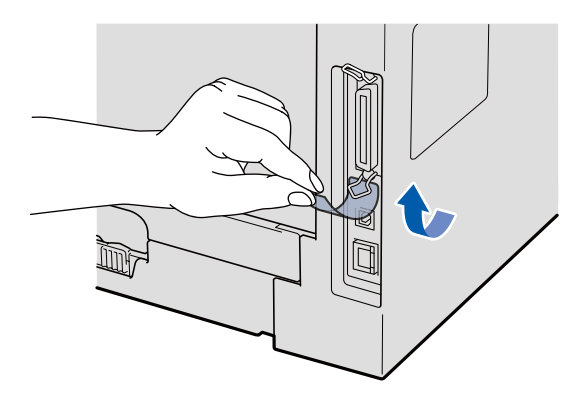

**b** Ligue o cabo USB ao conector USB do aparelho com o símbolo  $\leftarrow$ . Em seguida, ligue o cabo ao computador.

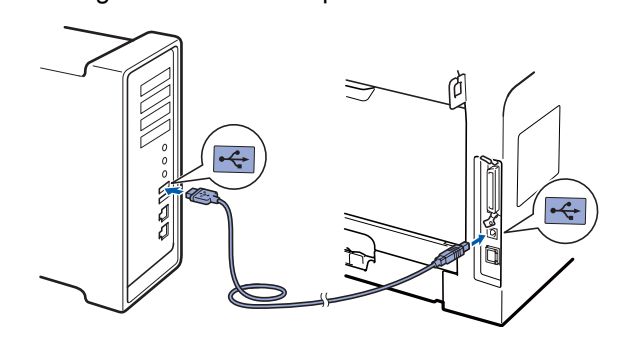

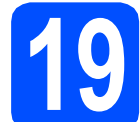

### **19 Instalação do MFL-Pro Suite**

**a** Introduza o CD-ROM fornecido na unidade de CD-ROM.

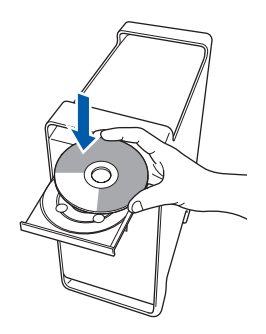

b Faça duplo clique em **Start Here OSX** (Começar aqui OSX) para instalar.

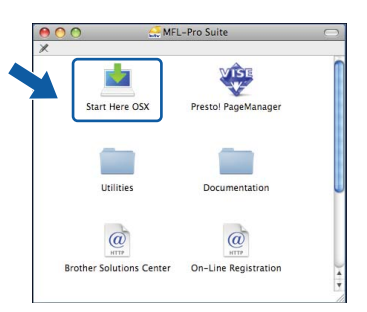

Aguarde um pouco, serão necessários alguns segundos para que o software seja instalado. Após a instalação, clique em **Restart**  (Reiniciar) para concluir a instalação do software.

#### **Nota**

*Consulte o* Manual do Utilizador de Software *no CD-ROM se pretender instalar o controlador PS. (controlador BR-Script da Brother)*

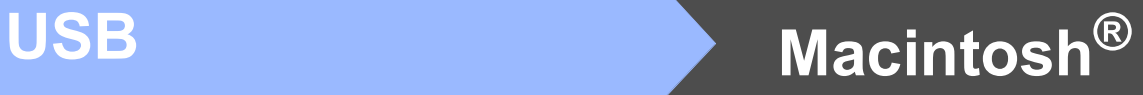

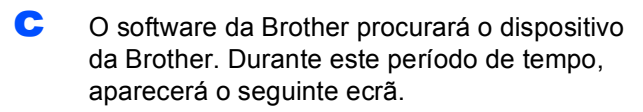

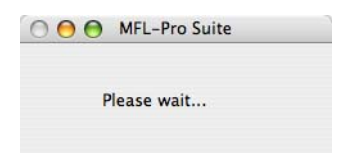

d Seleccione o aparelho na lista e clique em **OK**.

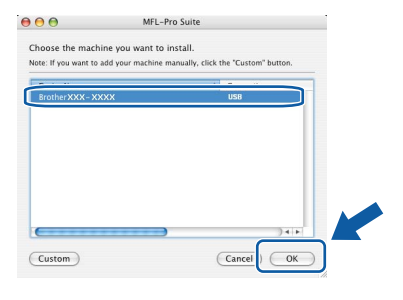

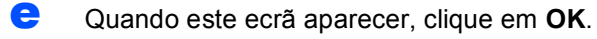

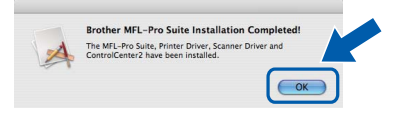

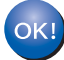

**A instalação do MFL-Pro Suite está concluída. Vá para passo** 20 **[na página 19.](#page-18-0)**

<span id="page-18-0"></span>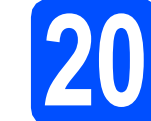

## **20 Instalação do Presto! PageManager**

Quando o Presto! PageManager é instalado, a funcionalidade OCR é adicionada ao Brother ControlCenter2. Com o Presto! PageManager, pode facilmente digitalizar, partilhar e organizar fotografias e documentos.

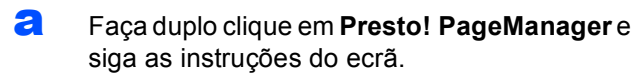

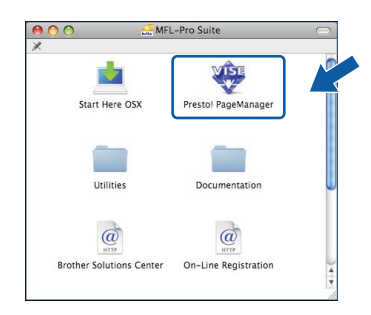

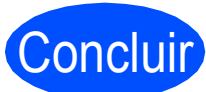

Concluir **A instalação está concluída.**

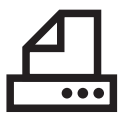

# <span id="page-19-0"></span>**Para os utilizadores de interface paralela (Windows® 2000 Professional/XP/XP Professional x64 Edition)**

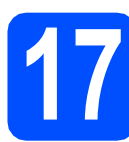

# **17 Antes da instalação**

**a** Certifique-se de que o computador está ligado e que entrou com direitos de administrador.

#### **IMPORTANTE**

- **Ainda NÃO ligue o cabo paralelo.**
- **Se tiver programas abertos, feche-os.**
- **Certifique-se de que não está instalado nenhum dispositivo de memória Flash USB no aparelho.**
- **O que aparece no ecrã pode diferir conforme o sistema operativo.**
- **O CD-ROM fornecido inclui o ScanSoft™ PaperPort™ 11SE. Este software suporta o Windows® 2000 (SP4 ou superior), XP (SP2 ou superior) e XP Professional x64 Edition. Faça a actualização para o Windows® Service Pack mais recente antes de instalar o MFL-Pro Suite.**
- **b** Desligue e tire a ficha do aparelho da tomada CA e desligue o aparelho do computador, se já ligou um cabo interface.

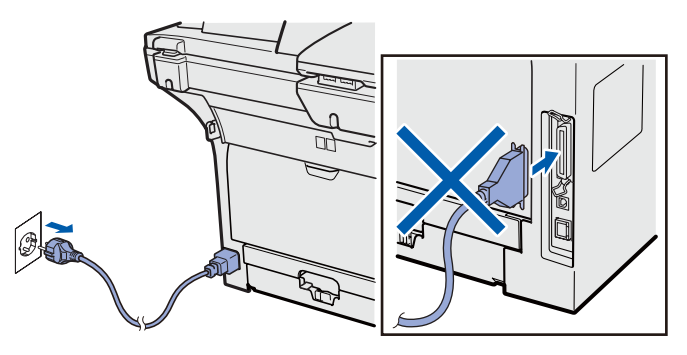

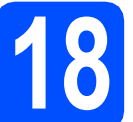

# **18 Instalação do MFL-Pro Suite**

**a** Introduza o CD-ROM fornecido na unidade de CD-ROM. Se surgir o ecrã de nome do modelo, seleccione o aparelho em questão. Se surgir o ecrã de idiomas, seleccione o idioma pretendido.

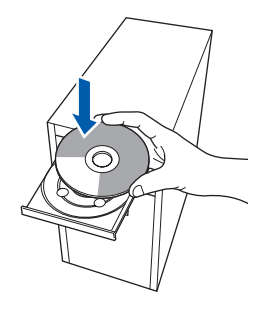

# **Nota**

*Se o ecrã da Brother não aparecer automaticamente, vá para O meu computador (Computador), faça duplo clique no ícone do CD-ROM e, em seguida, faça duplo clique em Start.exe.*

**b** O menu principal do CD-ROM surge no ecrã. Clique em **Instalação inicial**.

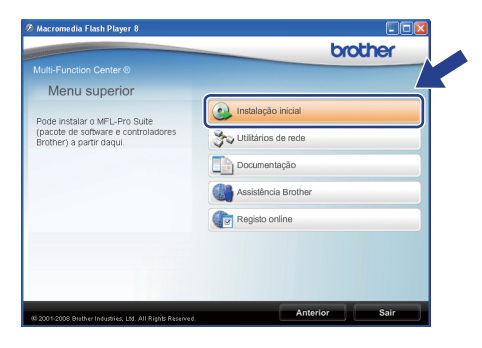

<span id="page-19-1"></span>c Clique em **Instalação de MFL-Pro Suite**.

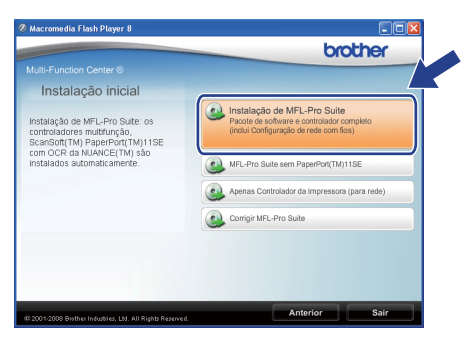

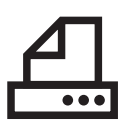

# **Windows Paralela ®**

#### **Nota**

*Se a instalação não continuar automaticamente, volte a abrir o menu principal ejectando e reintroduzindo o CD-ROM ou faça duplo clique no programa Start.exe na pasta raiz e continue a partir do passo* [c](#page-19-1) *para instalar o MFL-Pro Suite.*

d Quando a janela **Contrato de licença** do ScanSoft™ PaperPort™ 11SE aparecer, clique em **Sim** se concordar com o **Contrato de licença** do Software.

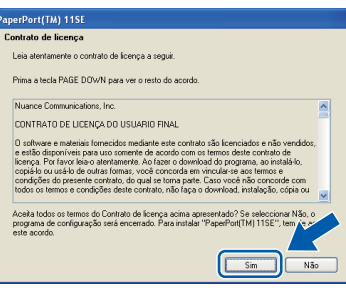

- e A instalação do ScanSoft™ PaperPort™ 11SE irá começar automaticamente e será seguida pela instalação do MFL-Pro Suite.
- f Quando a janela **Contrato de licença** do software Brother MFL-Pro Suite aparecer, clique em **Sim** se concordar com o **Contrato de licença** do Software.

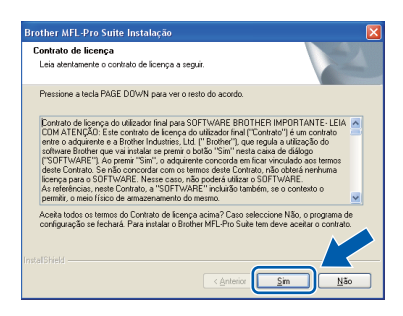

g Seleccione **Conexão Local** e clique em **Seguinte**. A instalação continua.

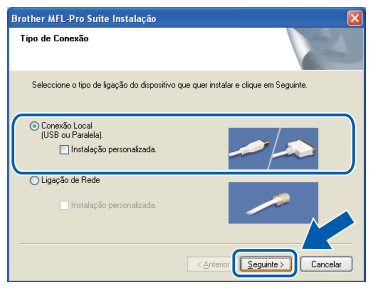

#### **Nota**

*Se pretende instalar o controlador PS (Controlador BR-Script da Brother), escolha Instalação personalizada. e siga as instruções do ecrã. Quando o ecrã Seleccionar funções aparecer, seleccione controlador PS da impressora e continue a seguir as instruções do ecrã.*

**h** Se não quiser monitorizar o estado do aparelho e notificações de erro a partir do computador, desactive **Activar Monitor de estado** e, em seguida,

clique em **Seguinte**. lrother MFL-Pro Suite Instali .<br>Monitor de estado O Monitor de estado é uma ferramenta de software para contro<br>estado do dispositivo e a notificação de erros a partir do PC.<br>Desactive a opção em baixo se quiser desactivar o Monitor de Activar Monitor de estado

**i Quando este ecrã aparecer, vá para o passo** seguinte.

< Anterior Seguinte > Can

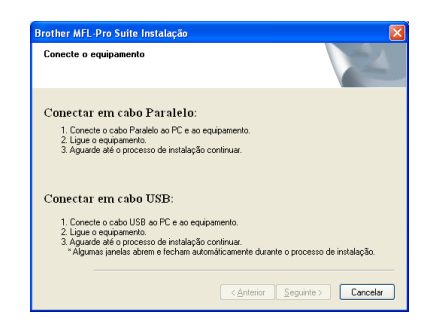

**Paralela Windows**® **Windows Paralela**

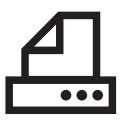

# **Windows Paralela ®**

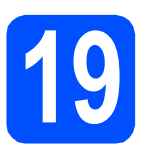

# **19 Ligar o cabo paralelo**

### **IMPORTANTE**

**Ligue o aparelho directamente ao computador.**

a Ligue o cabo de interface paralela ao computador e, em seguida, ligue o aparelho.

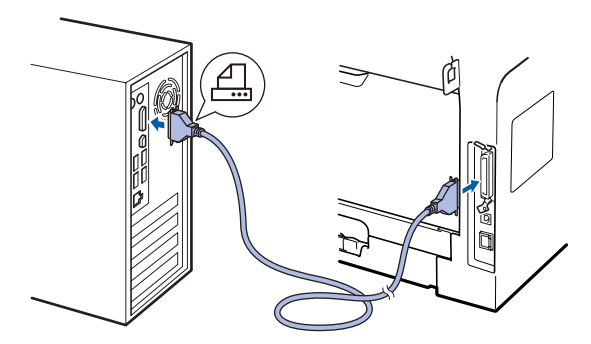

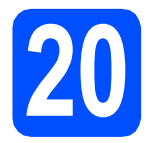

# **20 Ligar o cabo de alimentação**

**a** Ligue o cabo de alimentação CA a uma tomada CA. Ligue o interruptor de energia.

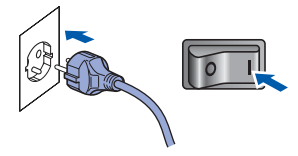

A instalação irá continuar automaticamente.

Os ecrãs de instalação aparecem uns a seguir aos outros.

**b** Proceda de uma das seguintes formas: ■ Se for utilizador do Windows<sup>®</sup> 2000 Professional, clique em **Seguinte**.

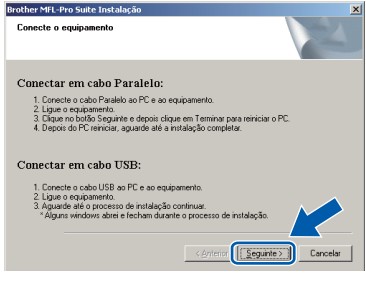

#### **Nota**

*Se este ecrã aparecer, clique em OK.*

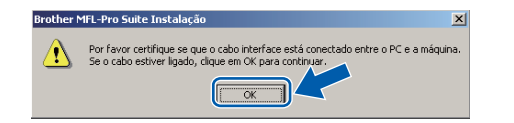

 $\blacksquare$  Se for utilizador do Windows<sup>®</sup> XP/XP Professional x64 Edition, aguarde um pouco porque a instalação dos controladores da Brother começa automaticamente. Os ecrãs aparecem uns a seguir aos outros.

## **IMPORTANTE**

**NÃO cancele nenhum dos ecrãs durante a instalação. Poderão ser necessários alguns segundos para que apareçam todos os ecrãs.**

c Quando o ecrã **Registo online** é apresentado, efectue a sua selecção e siga as instruções do ecrã. Quanto tiver concluído o processo de registo, feche o browser web para regressar a esta janela.

Em seguida, clique em **Seguinte**.

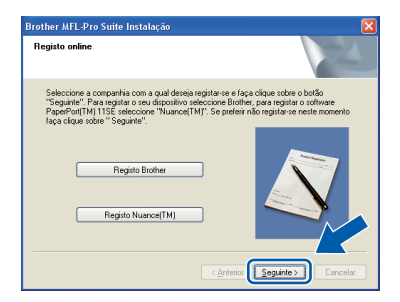

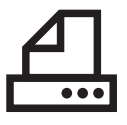

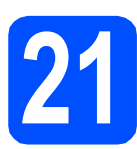

# **21 Concluir e reiniciar**

#### **a** Clique em **Concluir** para reiniciar o computador. Depois de reiniciar o computador, tem que entrar com direitos de administrador.

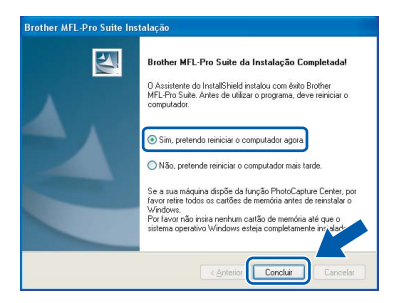

#### **Nota**

*Se aparecer uma mensagem de erro durante a instalação do software, execute Diagnóstico da Instalação localizado em Iniciar/Todos os programas/Brother /MFC-XXXX LPT (onde MFC-XXXX é o nome do seu modelo).*

**b** Se este ecrã aparecer, seleccione a definição de actualização do firmware e clique em **OK**.

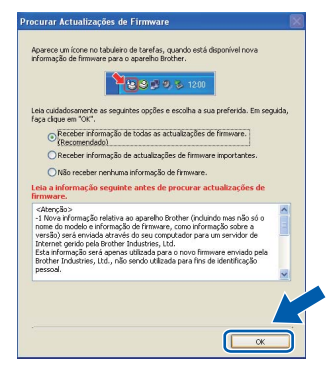

#### **Nota**

*É necessário acesso à Internet para a actualização do firmware.*

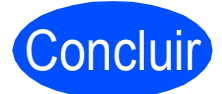

#### Concluir **A instalação está concluída.**

### **Nota**

#### *Controlador de impressora XML Paper Specification*

*O controlador da impressora XML Paper Specification é o controlador mais apropriado para imprimir a partir de aplicações que utilizam documentos XML Paper Specification. Para transferir o controlador mais recente, vá ao Brother Solutions Center em <http://solutions.brother.com/>.*

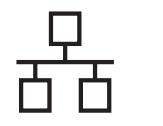

# <span id="page-23-0"></span>**Para os utilizadores de interface de rede com fios (Windows® 2000 Professional/XP/XP Professional x64 Edition/ Windows Vista®)**

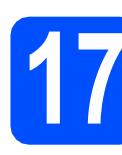

**17 Antes da instalação**

**a** Certifique-se de que o computador está ligado e que entrou com direitos de administrador.

#### **IMPORTANTE**

- **Se tiver programas abertos, feche-os.**
- **Certifique-se de que não está instalado nenhum dispositivo de memória Flash USB no aparelho.**
- **O que aparece nos ecrãs pode diferir conforme o sistema operativo.**
- **O CD-ROM fornecido inclui o ScanSoft™ PaperPort™ 11SE. Este software suporta o Windows® 2000 (SP4 ou superior), XP (SP2 ou superior), XP Professional x64 Edition e Windows Vista®. Faça a actualização para o Windows® Service Pack mais recente antes de instalar o MFL-Pro Suite.**

# **IMPORTANTE**

**Desactive todo o software de firewall pessoal (para além do firewall do Windows®), aplicações anti-spyware ou antivírus para a instalação.**

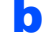

**b** Desligue o aparelho da tomada CA.

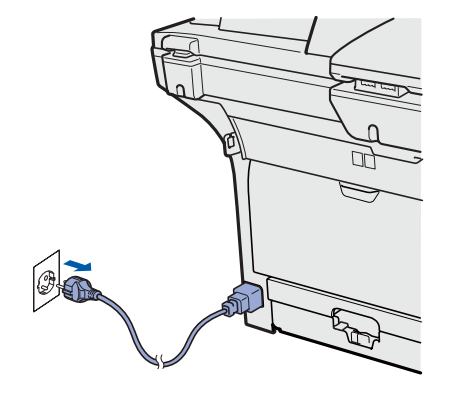

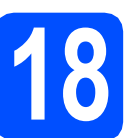

# **18 Ligar o cabo de rede**

a Lique o cabo de interface de rede ao conector LAN com o símbolo  $\frac{P}{R}$ e, em seguida, ligueo a uma porta livre no seu hub.

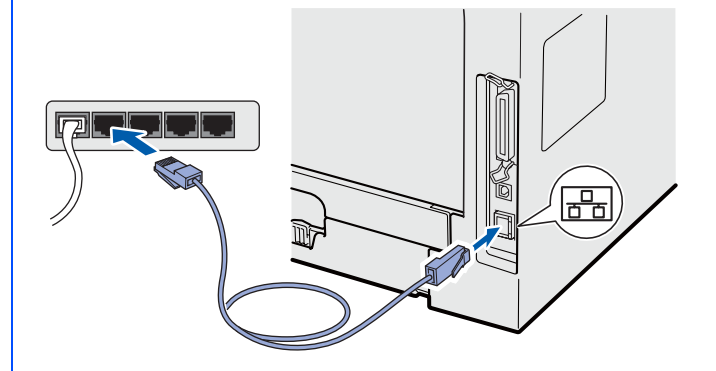

# **19 Ligar o cabo de alimentação**

**a** Ligue o cabo de alimentação CA a uma tomada CA. Ligue o interruptor de energia.

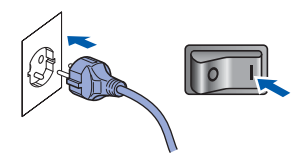

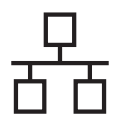

# Rede com fios **by Mindows**<sup>®</sup>

<span id="page-24-1"></span>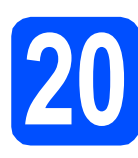

# **20 Instalação do MFL-Pro Suite**

**a** Introduza o CD-ROM fornecido na unidade de CD-ROM. Se surgir o ecrã de nome do modelo, seleccione o aparelho em questão. Se surgir o ecrã de idiomas, seleccione o idioma pretendido.

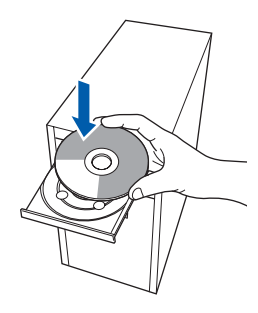

### **Nota**

*Se o ecrã da Brother não aparecer automaticamente, vá para O meu computador (Computador), faça duplo clique no ícone do CD-ROM e, em seguida, faça duplo clique em Start.exe.*

**b** O menu principal do CD-ROM surge no ecrã. Clique em **Instalação inicial**.

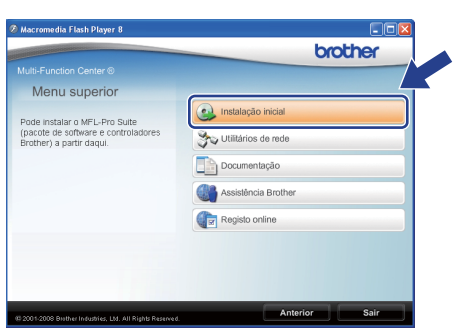

<span id="page-24-0"></span>c Clique em **Instalação de MFL-Pro Suite**.

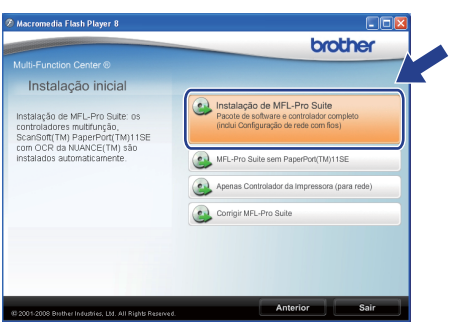

**Nota**

- *Se a instalação não continuar automaticamente, volte a abrir o menu principal ejectando e reintroduzindo o CD-ROM ou faça duplo clique no programa Start.exe na pasta raiz e continue a partir do passo* [c](#page-24-0) *para instalar o MFL-Pro Suite.*
- *No Windows Vista®, quando o ecrã Controlo de Conta de Utilizador aparecer, clique em Permitir.*

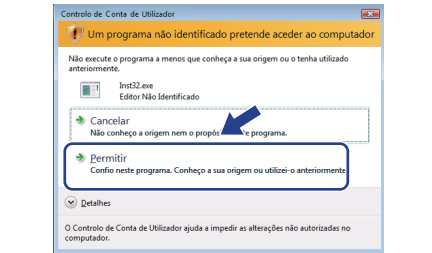

**d** Quando a janela **Contrato de licença** do ScanSoft™ PaperPort™ 11SE aparecer, clique em **Sim** se concordar com o **Contrato de licença** do Software.

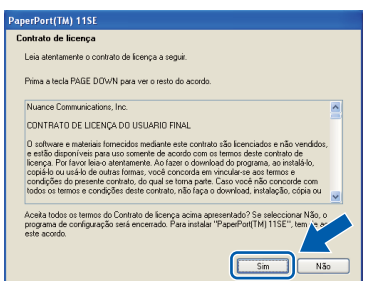

- e A instalação do ScanSoft™ PaperPort™ 11SE irá começar automaticamente e será seguida pela instalação do MFL-Pro Suite.
- f Quando a janela **Contrato de licença** do software Brother MFL-Pro Suite aparecer, clique em **Sim** se concordar com o **Contrato de licença** do Software.

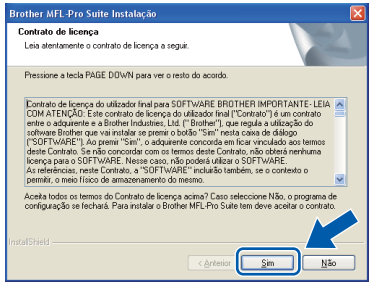

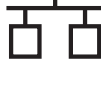

Seleccione **Ligação de Rede** e clique em **Seguinte**.

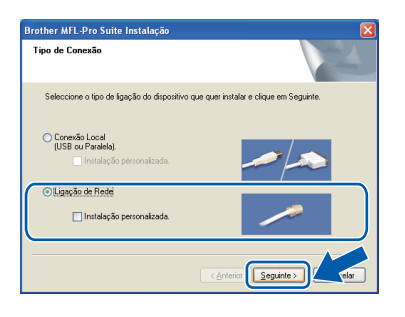

# **Nota**

*Se pretende instalar o controlador PS (Controlador BR-Script da Brother), escolha Instalação personalizada. e siga as instruções do ecrã. Quando o ecrã Seleccionar funções aparecer, seleccione* 

*controlador PS da impressora e continue a seguir as instruções do ecrã.*

**h** Se for utilizador do Windows<sup>®</sup> XP SP2/XP Professional x64 Edition/ Windows Vista®, quando este ecrã aparecer, seleccione **Altere as definições da porta Firewall para consentir a conexão de rede e continue com a instalação. (Recomendado)** e clique em **Seguinte**.

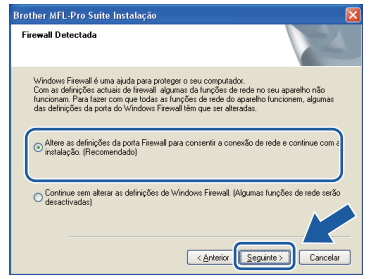

Se não estiver a utilizar o firewall do Windows®, consulte o *Manual do Utilizador* do seu software para obter informações sobre como adicionar as seguintes portas de rede.

- Para digitalização em rede, adicione a porta UDP 54925.
- Para recepção PC-Fax em rede, adicione a porta UDP 54926.
- Se continuar com problemas com a sua ligação de rede, adicione a porta UDP 137.

 $\overline{\phantom{a}}$  Se o aparelho estiver configurado para a sua rede, seleccione o aparelho a partir da lista e, em seguida, clique em **Seguinte**.

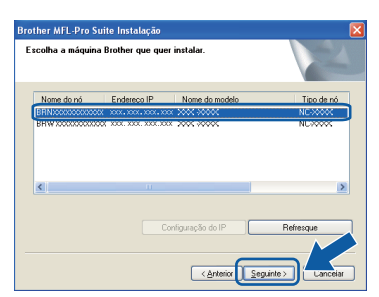

#### **Nota**

- *Pode encontrar o endereço IP do aparelho e o nome do nó imprimindo a Lista de configuração de rede. Consulte* [Imprimir a lista](#page-31-0)  [de configurações da rede](#page-31-0) *na página 32.*
- *Se o aparelho não for detectado na rede, aparece o ecrã seguinte.*

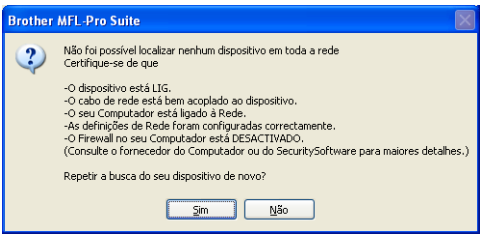

*Confirme as definições de rede seguindo as instruções do ecrã.*

*• Se o aparelho ainda não tiver sido configurado para ser usado na rede, aparece o seguinte ecrã.*

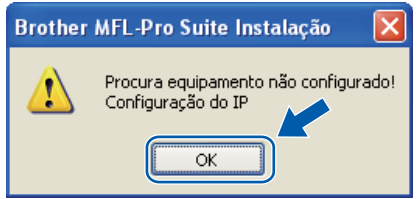

*Clique em OK e, em seguida,* 

*Configuração do IP. Introduza um endereço IP para o aparelho que seja adequado à sua rede, seguindo as instruções do ecrã.*

Se não quiser monitorizar o estado do aparelho e notificações de erro a partir do computador, desactive **Activar Monitor de estado** e, em seguida, clique em **Seguinte**.

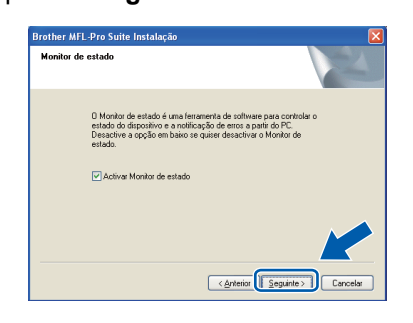

**k** A instalação dos controladores da Brother começa automaticamente. Os ecrãs de instalação aparecem uns a seguir aos outros.

#### **IMPORTANTE**

**NÃO cancele nenhum dos ecrãs durante a instalação. Poderão ser necessários alguns segundos para que apareçam todos os ecrãs.**

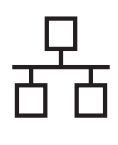

# Rede com fios **by Mindows**<sup>®</sup>

### **Nota**

*No Windows Vista®, quando este ecrã aparecer, seleccione a caixa de verificação e clique em Instalar para concluir correctamente a instalação.*

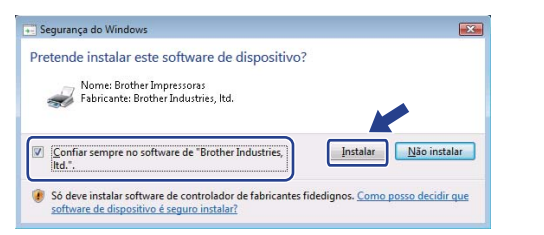

l Quando o ecrã **Registo online** é apresentado, efectue a sua selecção e siga as instruções do ecrã. Quanto tiver concluído o processo de registo, feche o browser web para regressar a esta janela.

Em seguida, clique em **Seguinte**.

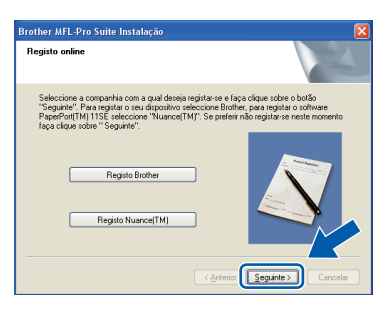

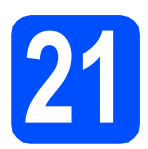

# **21 Concluir e reiniciar**

a Clique em **Concluir** para reiniciar o computador. Depois de reiniciar o computador, tem que entrar com direitos de administrador.

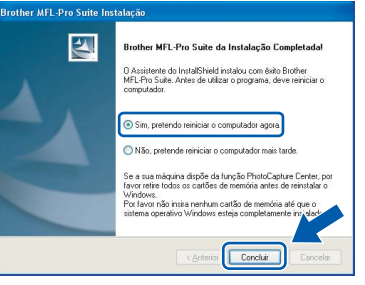

### **Nota**

*Se aparecer uma mensagem de erro durante a instalação do software, execute Diagnóstico da Instalação localizado em Iniciar/Todos os programas/Brother/ MFC-XXXX LAN (onde MFC-XXXX é o nome do seu modelo).*

**b** Se este ecrã aparecer, seleccione a definição de actualização do firmware e clique em **OK**.

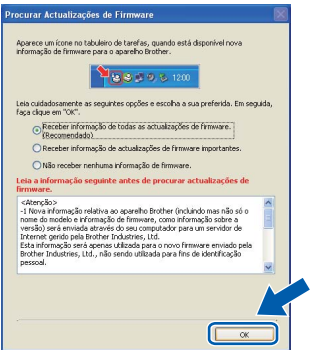

#### **Nota**

*É necessário acesso à Internet para a actualização do firmware.*

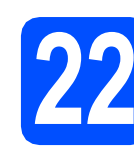

### **22** Instalação do MFL-Pro<br>
adicionais<br> **22** adicionais **Suite em computadores adicionais (Se necessário)**

Se quiser utilizar o aparelho com vários computadores na rede, instale o MFL-Pro Suite em cada computador. Vá para passo 20 [na página 25.](#page-24-1)

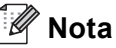

*A licença do software MFL-Pro Suite permite a instalação num máximo de 5 computadores de rede. Se quiser instalar o MFL-Pro Suite em computadores adicionais, pode comprar contratos de licença adicionais NL-5 (cinco utilizadores) ao seu revendedor Brother autorizado ou contactar o serviço de clientes da Brother.*

Concluir **A instalação está concluída.**

### **Nota**

#### *Controlador de impressora XML Paper Specification*

*O controlador da impressora XML Paper Specification é o controlador mais apropriado para imprimir a partir de aplicações que utilizam documentos XML Paper Specification. Para transferir o controlador mais recente, vá ao Brother Solutions Center em [http://solutions.brother.com/.](http://solutions.brother.com/)*

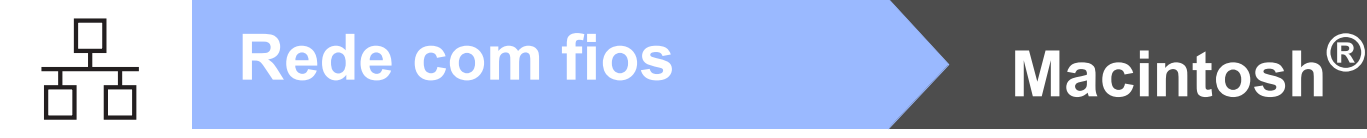

# <span id="page-27-0"></span>**Para os utilizadores de interface de rede com fios (Mac OS® X 10.3.9 ou superior)**

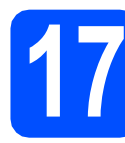

# **17 Antes da instalação**

**a** Certifique-se de que o aparelho está ligado e que o Macintosh® está também ligado. Tem que entrar com direitos de administrador.

### **IMPORTANTE**

**Certifique-se de que não está instalado nenhum dispositivo de memória Flash USB no aparelho.**

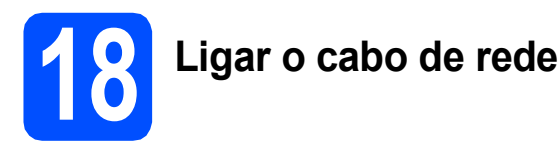

a Lique o cabo de interface de rede ao conector LAN com o símbolo **PH** e, em seguida, ligue-o a uma porta livre no seu hub.

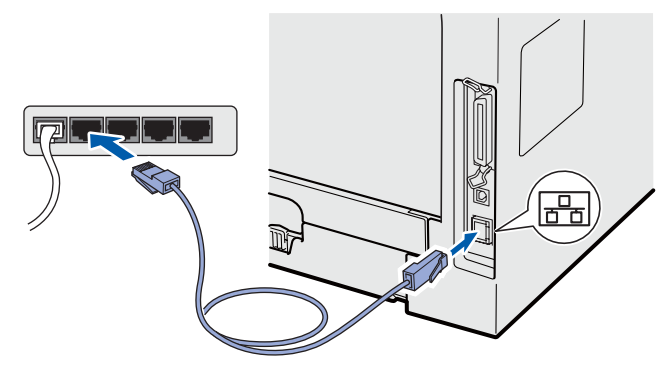

<span id="page-27-1"></span>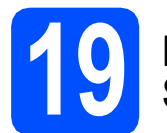

# **19 Instalação do MFL-Pro Suite**

**a** Introduza o CD-ROM fornecido na unidade de CD-ROM.

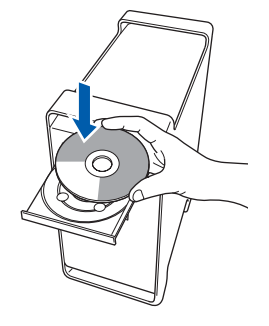

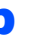

b Faça duplo clique em **Start Here OSX** (Começar aqui OSX) para instalar.

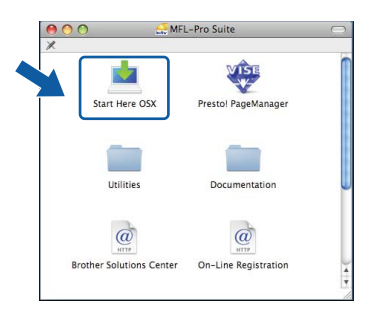

Aguarde um pouco, serão necessários alguns segundos para que o software seja instalado. Após a instalação, clique em **Restart**  (Reiniciar) para concluir a instalação do software.

# **Nota**

*Consulte o* Manual do Utilizador de Rede *no CD-ROM se pretender instalar o controlador PS. (controlador BR-Script da Brother)*

C O software da Brother procurará o dispositivo da Brother. Durante este período de tempo, aparecerá o seguinte ecrã.

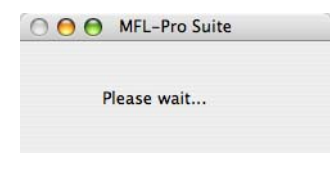

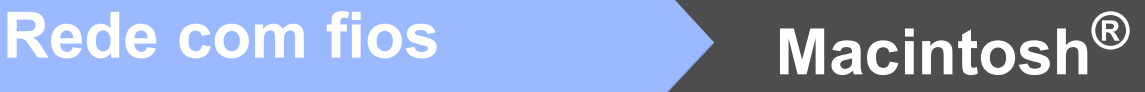

**d** Se o aparelho estiver configurado para a sua rede, seleccione o aparelho a partir da lista e, em seguida, clique em **OK**.

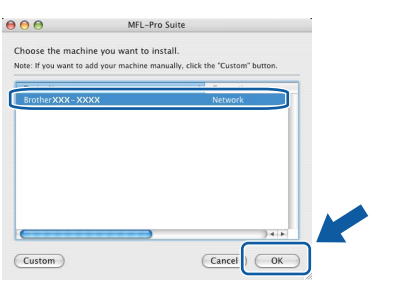

## **Nota**

- *Pode encontrar o endereço IP do aparelho e o nome do nó imprimindo a Lista de configuração de rede. Consulte* [Imprimir a lista](#page-31-0)  [de configurações da rede](#page-31-0) *na página 32.*
- *Se o aparelho não for detectado na rede, confirme as definições de rede.*
- *Se este ecrã aparecer, clique em OK.*

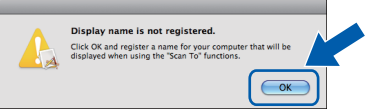

*• Introduza um nome para o Macintosh® em Display Name (Nome mostrado) com um máximo de 15 caracteres e clique em OK. Vá para* [e](#page-28-0)*.*

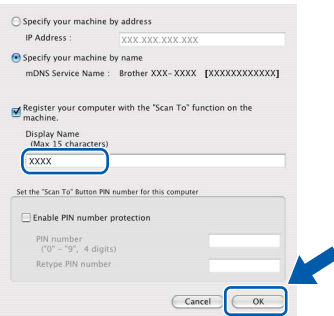

- *Se quiser utilizar a tecla Digitalizar do aparelho para digitalizar através da rede, tem de seleccionar a caixa Register your computer with the "Scan To" function on the machine (Registe o seu Computador com as funções" Digitalizar Para" da máquina).*
- *O nome introduzido irá aparecer no LCD do*  aparelho quando premir  $\geq$  e seleccionar *uma opção de digitalização. (Para mais informações, consulte* Digitalização em Rede *no* Manual do Utilizador de Software *no CD-ROM.)*

<span id="page-28-0"></span>e Quando este ecrã aparecer, clique em **OK**.

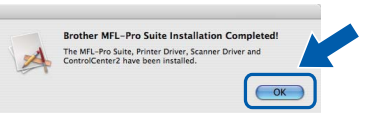

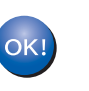

**A instalação do MFL-Pro Suite está concluída. Vá para passo** 20 **[na página 29](#page-28-1).**

<span id="page-28-1"></span>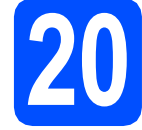

# **20 Instalação do Presto! PageManager**

Quando o Presto! PageManager é instalado, a funcionalidade OCR é adicionada ao Brother ControlCenter2. Com o Presto! PageManager, pode facilmente digitalizar, partilhar e organizar fotografias e documentos.

a Faça duplo clique em **Presto! PageManager**<sup>e</sup>

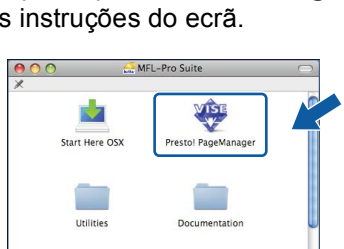

 $\circleda$ 

On-Line Registratio

 $\omega$ 

**Brother Solutions Center** 

# siga as instruções do ecrã.

### **21** Instalação do MFL-Pro<br>
adicionais<br> **21** adicionais **Suite em computadores adicionais (Se necessário)**

Se quiser utilizar o aparelho com vários computadores na rede, instale o MFL-Pro Suite em cada computador. Vá para passo 19 [na página 28.](#page-27-1)

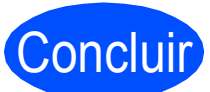

Concluir **A instalação está concluída.**

# **Para Utilizadores de Rede**

# **Utilitário BRAdmin Light (Para utilizadores de Windows®)**

BRAdmin Light é um utilitário para a configuração inicial de dispositivos Brother ligados em rede. Também pode procurar produtos Brother na sua rede, verificar o estado e configurar as definições básicas de rede, como o endereço IP.

Para mais informações sobre o BRAdmin Light, visite-nos e[m http://solutions.brother.com/](http://solutions.brother.com/).

### **Nota**

*Se precisa de uma gestão de impressora mais avançada, utilize a versão do utilitário Brother BRAdmin Professional, que está disponível para transferência em [http://solutions.brother.com/.](http://solutions.brother.com/)*

#### **Instalar o utilitário de configuração BRAdmin Light**

**a** Clique em Utilitários de rede no ecrã de menus.

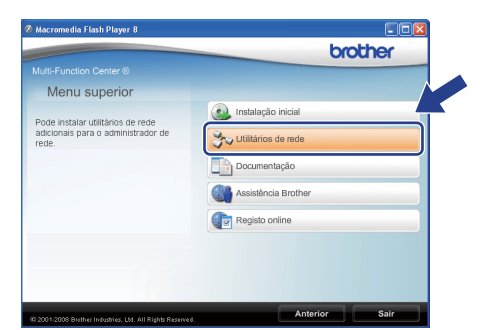

**b** Clique em **BRAdmin Light** e siga as instruções do ecrã.

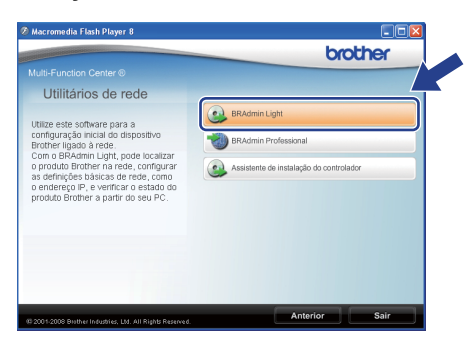

#### **Definir endereço IP, subnet mask e gateway utilizando o BRAdmin Light**

#### **Nota**

*Se tiver um servidor DHCP/BOOTP/RARP na sua rede, não é necessário efectuar o seguinte procedimento. O aparelho obterá automaticamente o seu próprio endereço IP.*

**a** Inicie o BRAdmin Light. O BRAdmin vai procurar novos dispositivos automaticamente.

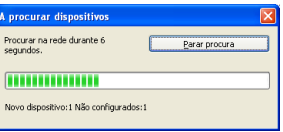

**b** Faça duplo clique no dispositivo que não está configurado.

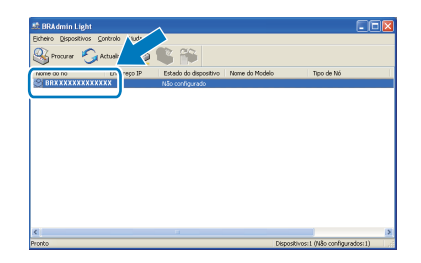

#### **Nota**

*A palavra-passe predefinida do aparelho é 'access'. Pode utilizar o BRAdmin Light para mudar a palavra-passe.*

c Escolha **STATIC** para **Método de arranque**. Introduza o **Endereço IP**, **Máscara de sub-rede** e **Gateway** e clique em **OK**.

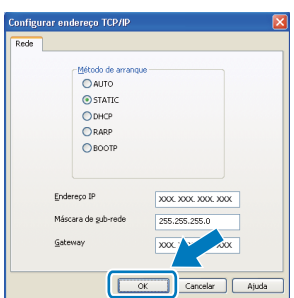

d A informação do endereço será guardada no aparelho.

# **Para Utilizadores de Rede**

# **Utilitário BRAdmin Light (Para utilizadores de Mac OS® X)**

BRAdmin Light é um utilitário para a configuração inicial de dispositivos Brother ligados em rede. Também pode procurar produtos Brother na rede, verificar o estado e configurar definições básicas de rede, como o endereço

IP, a partir de um computador com Mac  $OS^{\circledR}$  X 10.3.9 ou superior.

O software BRAdmin Light será instalado automaticamente quando instalar o controlador da impressora. Se já instalou o controlador da impressora, não precisa de instalar o BRAdmin Light novamente. Para mais informações sobre o BRAdmin Light, visite-nos em<http://solutions.brother.com/>.

#### **Definir endereço IP, subnet mask e gateway utilizando o BRAdmin Light**

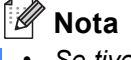

- *Se tiver um servidor DHCP/BOOTP/RARP na sua rede, não é necessário efectuar o seguinte procedimento. O aparelho obterá automaticamente o seu próprio endereço IP.*
- *Certifique-se de que a versão 1.4.2 ou superior do software de cliente Java está instalada no computador.*
- *A palavra-passe predefinida do aparelho é 'access'. Pode utilizar o BRAdmin Light para mudar a palavra-passe.*
- a Faça duplo clique em **Macintosh HD** no ambiente de trabalho.

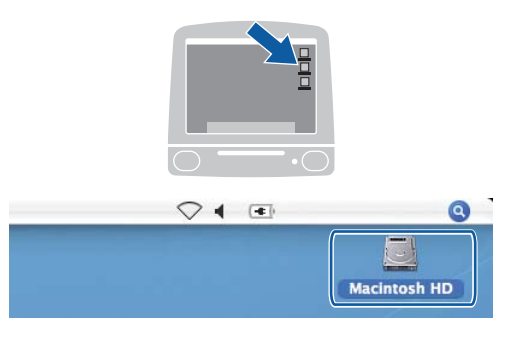

**b** Seleccione Library (Biblioteca), Printers (Impressoras), **Brother** e, em seguida, **Utilities** (Utilitários).

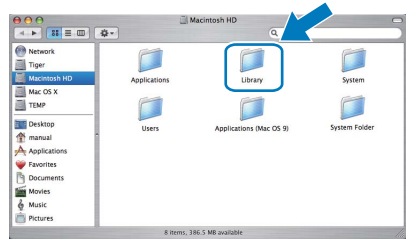

**C** Faça duplo clique no ficheiro **BRAdmin Light.jar** e execute o software. O BRAdmin Light irá procurar novos dispositivos automaticamente.

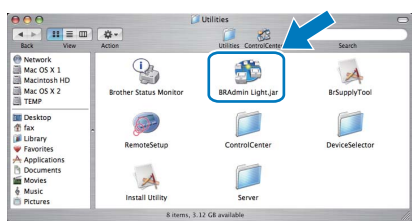

**d** Faça duplo clique no dispositivo que não está configurado.

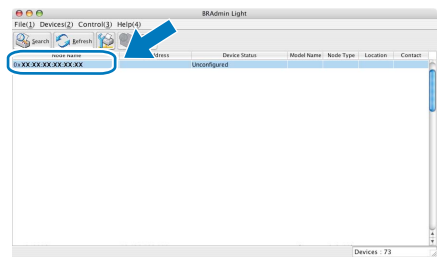

e Seleccione **STATIC** para **Boot Method** (Método de arranque). Introduza o **IP Address** (Endereço IP), **Subnet Mask** (Máscara de sub-rede) e **Gateway** e clique em **OK**.

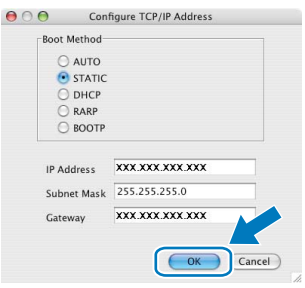

**f** A informação do endereço será guardada no aparelho.

# **Gestão baseada na web (browser web)**

O servidor de impressão da Brother está equipado com um servidor web que lhe permite monitorar o estado ou mudar algumas das definições de configuração, utilizando HTTP (Protocolo de transferência de hipertexto).

### **Nota**

- *O nome de utilizador é "admin" e a palavrapasse predefinida é "access". Pode utilizar o browser web para mudar a palavra-passe.*
- *Recomendamos o Microsoft® Internet Explorer 6.0® (ou superior) ou o Firefox 1.0 (ou superior) para Windows® ou Safari 1.3 para Macintosh®. Certifique-se também de que o JavaScript e os cookies são sempre permitidos independentemente do browser que utilizar. Para utilizar o browser web, precisa saber qual é o endereço IP do servidor de impressão. O endereço IP do servidor de impressão está indicado na lista de configurações da rede.*
- a Abra o browser.
- **b** Introduza http://endereço\_ip\_da impressora/no browser (Onde o "endereço\_ip\_da impressora" é o endereço IP da impressora ou o nome do servidor de impressão).

Pode encontrar o endereço IP do aparelho na Lista de configuração de rede. Consulte *[Imprimir a lista de configurações da rede](#page-31-1)* na [página 32](#page-31-1).

Por exemplo http://192.168.1.2/

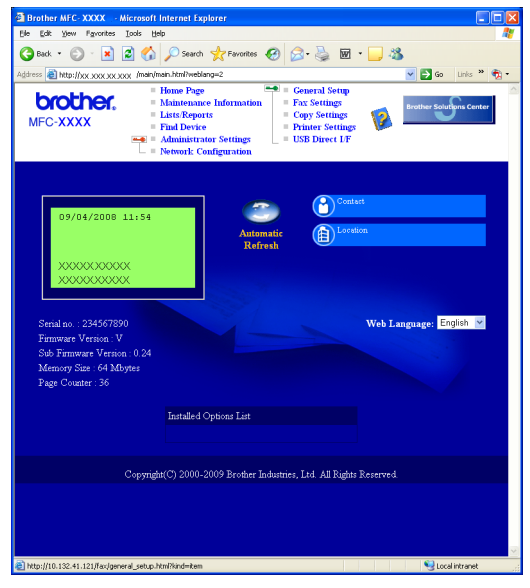

*Consulte o* Capítulo 11 *do* Manual do Utilizador de Rede*.*

# <span id="page-31-1"></span><span id="page-31-0"></span>**Imprimir a lista de configurações da rede**

Pode imprimir a Lista de configuração de rede para confirmar as definições de rede actuais. Para imprimir a Lista de configuração de rede:

- **a** Certifique-se de que a tampa dianteira está fechada e de que o cabo de alimentação de CA está ligado.
- **b** Ligue o aparelho e aguarde até que este fique no estado Pronto.
- c Prima **Menu**, **6**, **6**.
- d Prima **Iniciar**.

O aparelho irá imprimir as definições de rede actuais.

## **Repor as definições de rede predefinidas de fábrica**

Para repor todas as definições do servidor interno de impressão/scanner nas predefinições de fábrica siga os seguintes passos.

- **a** Certifique-se de que o aparelho não está a funcionar e desligue todos os cabos do aparelho (excepto o cabo de alimentação).
- b Prima **Menu**, **7**, **0**.
- c Prima **1** para escolher Repor.
- **d** Prima 1 para escolher Sim.
- **e** O aparelho reinicia-se; volte a ligar os cabos assim que a operação estiver concluída.

# **Opções e Consumíveis**

# **Opções**

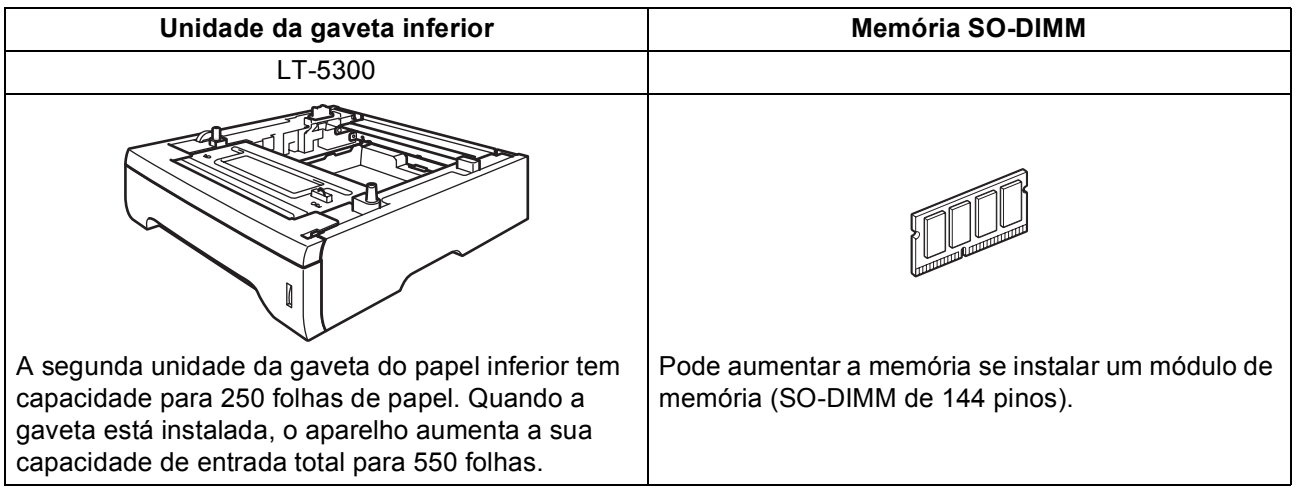

Para mais informações sobre a unidade da gaveta inferior opcional e a memória SO-DIMM compatível, consulte o *Manual do Utilizador* ou visite [http://solutions.brother.com/.](http://solutions.brother.com/)

# **Consumíveis de substituição**

Quando for necessário substituir os itens consumíveis, surgirá uma mensagem de erro no LCD. Para mais informações sobre os consumíveis do aparelho, visite<http://www.brother.com/original/>ou contacte o revendedor local da Brother.

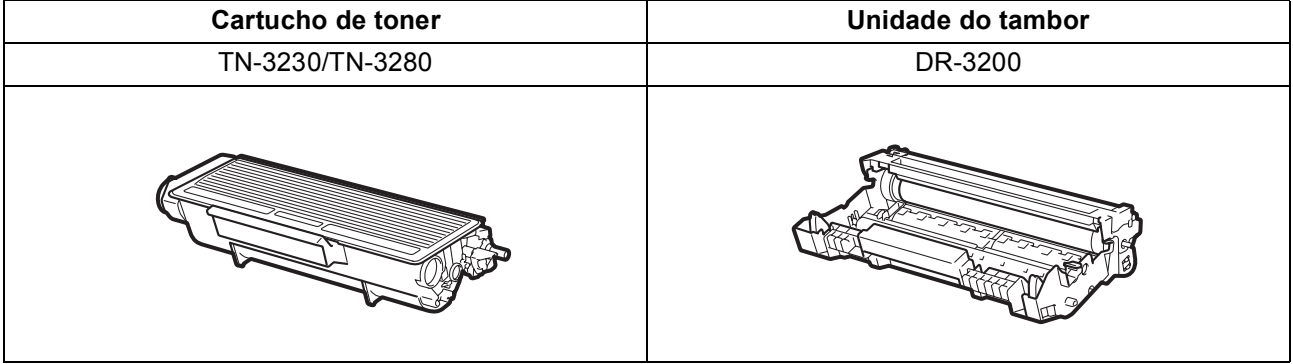

#### **Marcas registadas**

O logótipo da Brother é uma marca registada da Brother Industries, Ltd.

Brother é uma marca registada da Brother Industries, Ltd.

Multi-Function Link é uma marca registada da Brother International Corporation.

Windows Vista é uma marca comercial ou uma marca registada da Microsoft Corporation nos Estados Unidos e noutros países.

Microsoft, Windows e Windows Server e Internet Explorer são marcas registadas da Microsoft Corporation nos Estados Unidos e/ou noutros países.

Apple, Macintosh, Safari e TrueType são marcas comercias da Apple Inc., registadas nos Estados Unidos e noutros países.

Nuance, o logótipo Nuance, PaperPort e ScanSoft são marcas comerciais ou marcas registadas da Nuance Communications, Inc. ou das suas filiais nos Estados Unidos e/ou em outros países.

Cada empresa cujo software é mencionado neste manual possui um Contrato de Licença de Software específico abrangendo os seus programas.

#### **Todas as outras marcas e nomes de produtos mencionados no manual são marcas ou marcas registadas das respectivas empresas.**

#### **Compilação e Publicação**

Sob supervisão da Brother Industries, Ltd., este manual foi compilado e publicado com as informações mais recentes sobre descrições e especificações do produto.

O conteúdo deste manual e as especificações deste produto estão sujeitos a alteração sem aviso prévio.

A Brother reserva-se o direito de, sem aviso prévio, efectuar alterações nas especificações e materiais aqui contidos e não é responsável por quaisquer danos (incluindo consequenciais) causados pela utilização dos materiais apresentados, incluindo, mas não se limitando a, erros tipográficos e outros relacionados com esta publicação.

#### **Direitos de autor e licença**

©2009 Brother Industries, Ltd. Este produto inclui software desenvolvido pelos fornecedores seguintes: ©1983-1998 PACIFIC SOFTWORKS, INC. Este produto inclui o software "KASAGO TCP/IP" desenvolvido pela ELMIC WESCOM, Inc. ©2009 Devicescape Software, Inc.

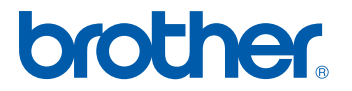